## **System Release 16.3 WAVE 7000**

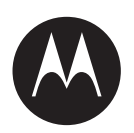

# **WAVE 7000 PSX Push-to-Talk for Mobile Devices Quick Start Guide**

**APRIL 2017 MN003566A01-C**

**© 2017 Motorola Solutions, Inc. All rights reserved**

## <span id="page-2-0"></span>**Copyrights**

The Motorola products described in this document may include copyrighted Motorola computer programs. Laws in the United States and other countries preserve for Motorola certain exclusive rights for copyrighted computer programs. Accordingly, any copyrighted Motorola computer programs contained in the Motorola products described in this document may not be copied or reproduced in any manner without the express written permission of Motorola.

© 2017 Motorola Solutions, Inc. All Rights Reserved

No part of this document may be reproduced, transmitted, stored in a retrieval system, or translated into any language or computer language, in any form or by any means, without the prior written permission of Motorola Solutions, Inc.

Furthermore, the purchase of Motorola products shall not be deemed to grant either directly or by implication, estoppel or otherwise, any license under the copyrights, patents or patent applications of Motorola, except for the normal non-exclusive, royalty-free license to use that arises by operation of law in the sale of a product.

#### **Disclaimer**

Please note that certain features, facilities, and capabilities described in this document may not be applicable to or licensed for use on a particular system, or may be dependent upon the characteristics of a particular mobile subscriber unit or configuration of certain parameters. Please refer to your Motorola contact for further information.

#### **Trademarks**

MOTOROLA, MOTO, MOTOROLA SOLUTIONS, and the Stylized M Logo are trademarks or registered trademarks of Motorola Trademark Holdings, LLC and are used under license. All other trademarks are the property of their respective owners.

#### **European Union (EU) Waste of Electrical and Electronic Equipment (WEEE) directive**

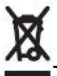

The European Union's WEEE directive requires that products sold into EU countries must have the crossed out trash bin label on the product (or the package in some cases).

As defined by the WEEE directive, this cross-out trash bin label means that customers and end-users in EU countries should not dispose of electronic and electrical equipment or accessories in household waste.

Customers or end-users in EU countries should contact their local equipment supplier representative or service centre for information about the waste collection system in their country.

This page intentionally left blank.

## <span id="page-4-0"></span>**Contact Us**

#### **Motorola Solutions Support Center**

The Solutions Support Center (SSC) is the primary Motorola Solutions support contact. Call:

- Before any software reload.
- To confirm troubleshooting results and analysis before removing and replacing a Field Replaceable Unit (FRU) and Field Replaceable Entity (FRE) to repair the system.

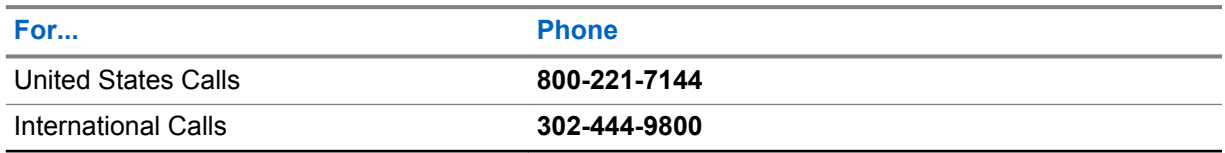

#### **North America Parts Organization**

For assistance in ordering replacement parts or identifying a part number, contact the Motorola Solutions Parts organization. Your first response when troubleshooting your system is to call the Motorola SSC.

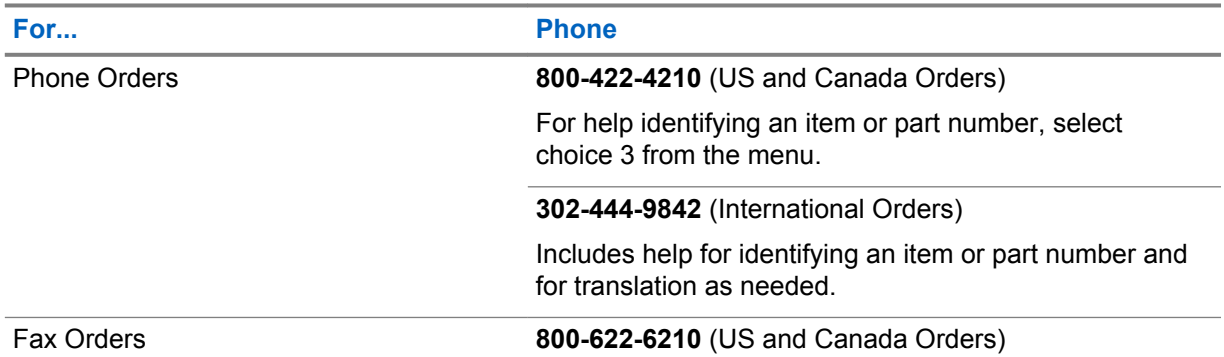

#### **Comments**

Send questions and comments regarding user documentation to [documentation@motorolasolutions.com.](mailto:documentation@motorolasolutions.com)

Provide the following information when reporting a documentation error:

- The document title and part number
- The page number with the error
- A description of the error

We welcome your feedback on this and other Motorola Solutions manuals. To take a short, confidential survey on Motorola Solutions Customer Documentation, go to [docsurvey.motorolasolutions.com](http://docsurvey.motorolasolutions.com) or scan the following QR code with your mobile device to access the survey.

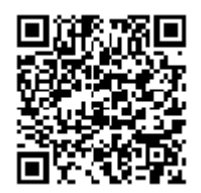

This page intentionally left blank.

## <span id="page-6-0"></span>**Document History**

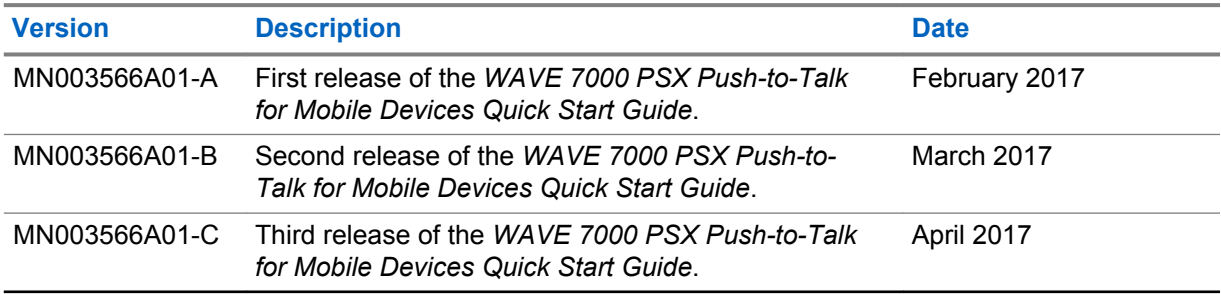

This page intentionally left blank.

## **Contents**

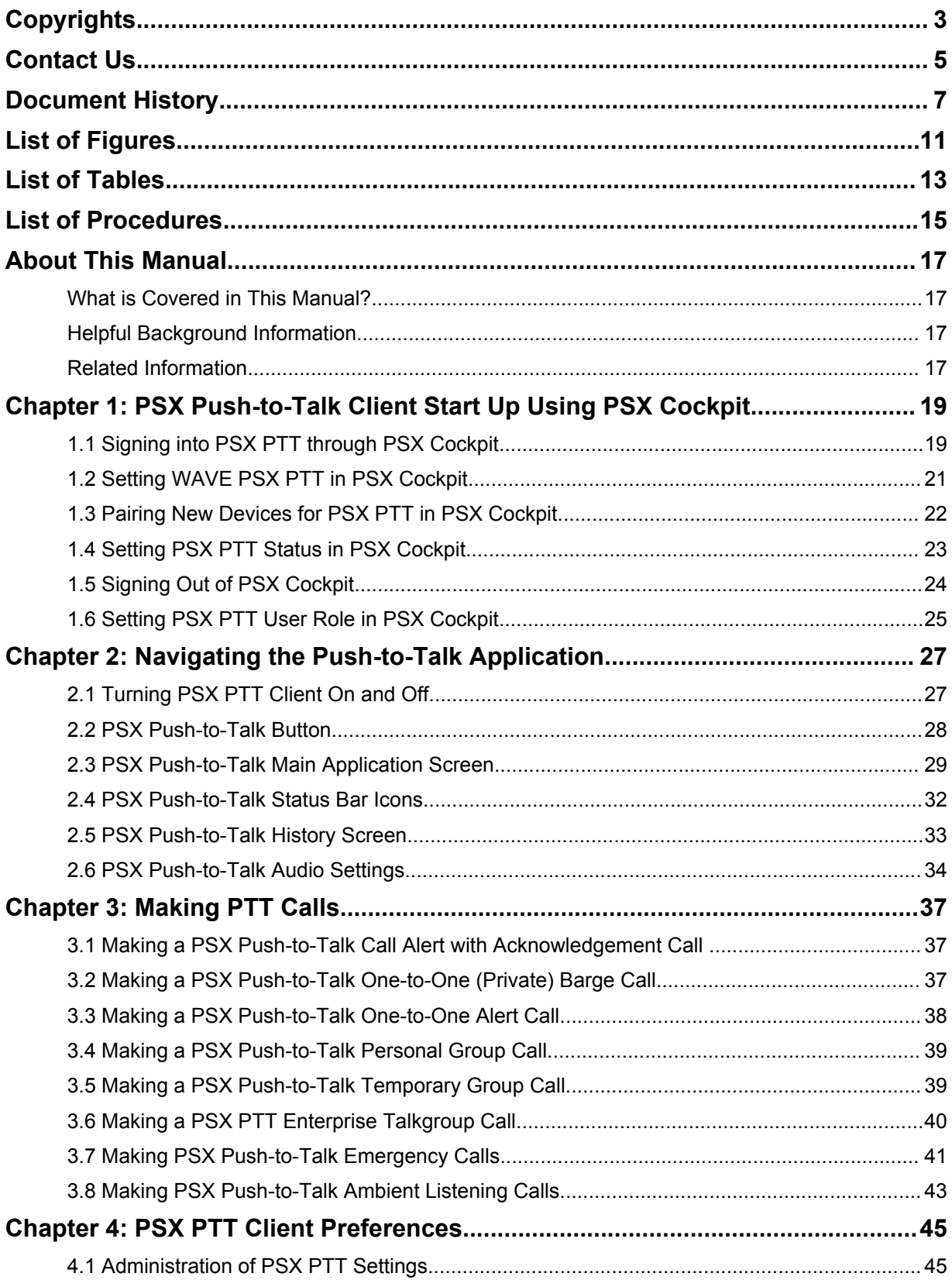

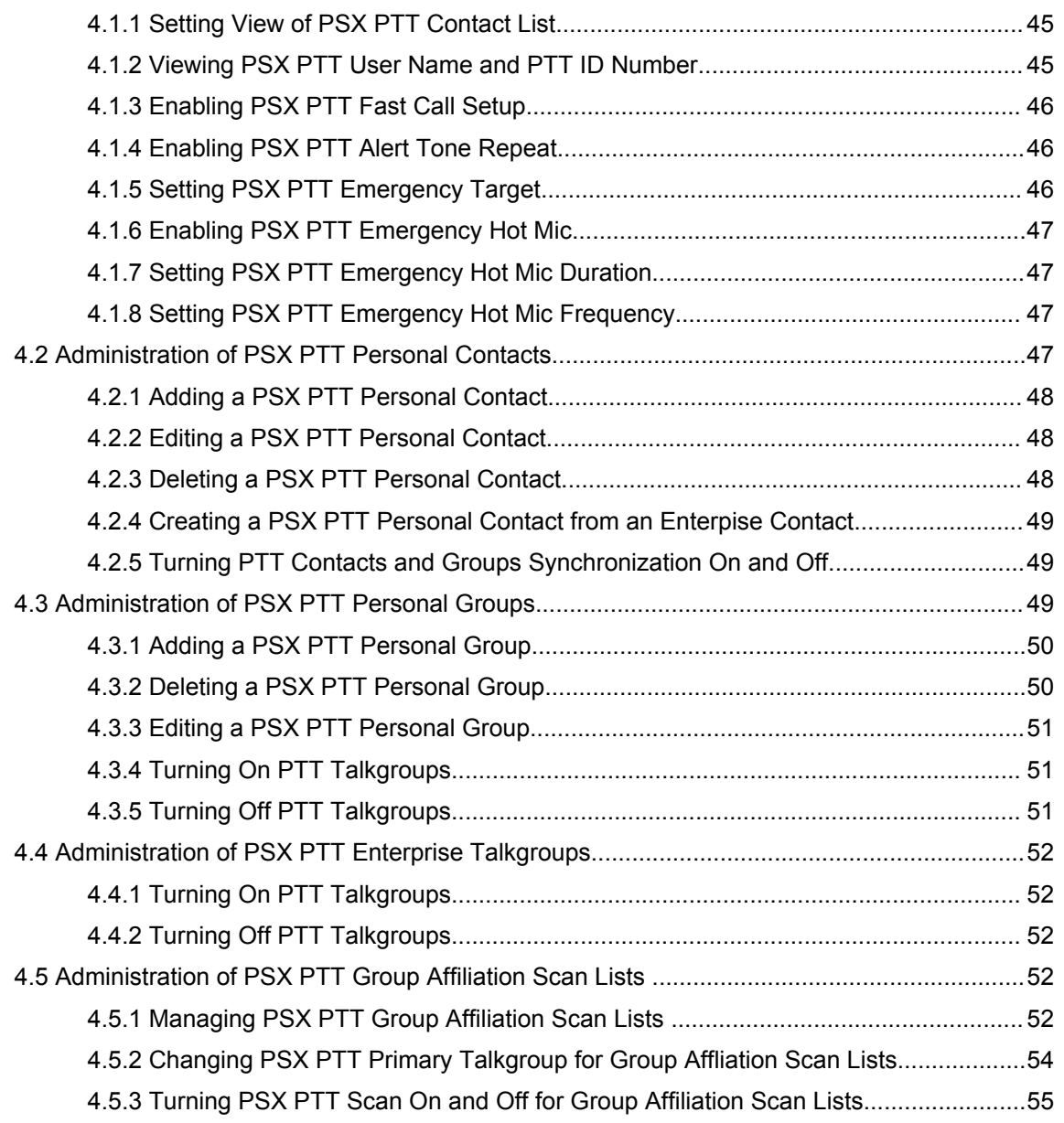

## <span id="page-10-0"></span>**List of Figures**

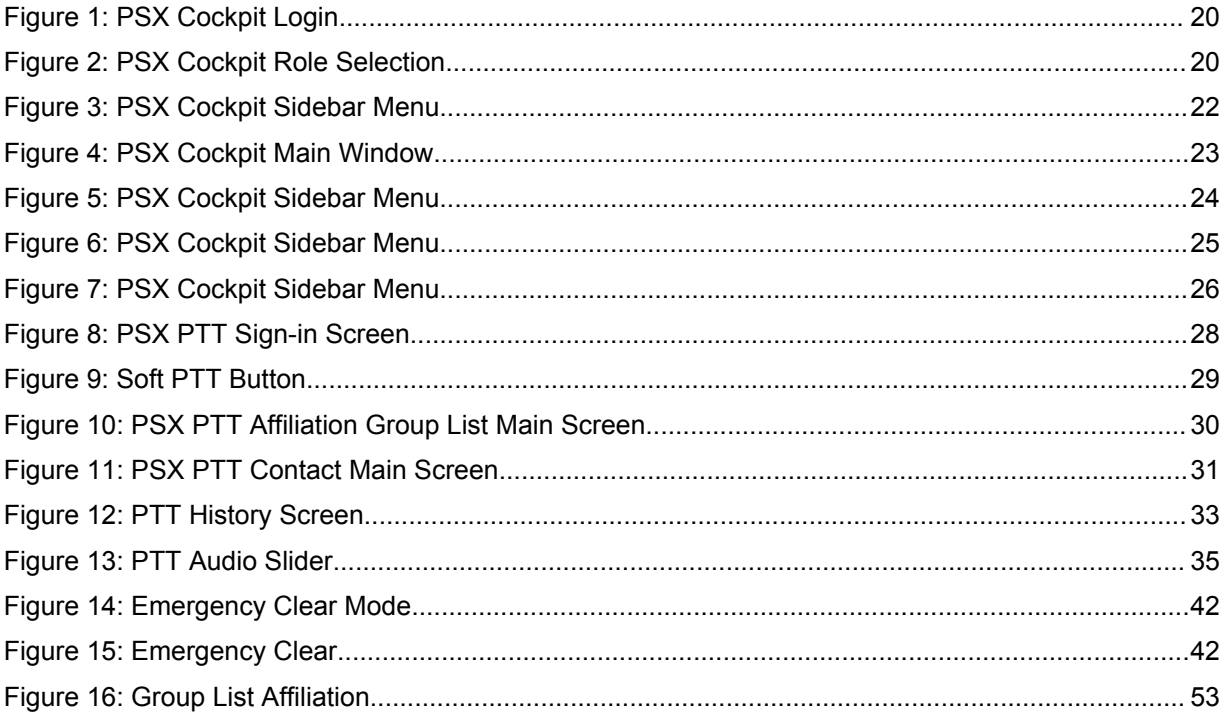

This page intentionally left blank.

## <span id="page-12-0"></span>**List of Tables**

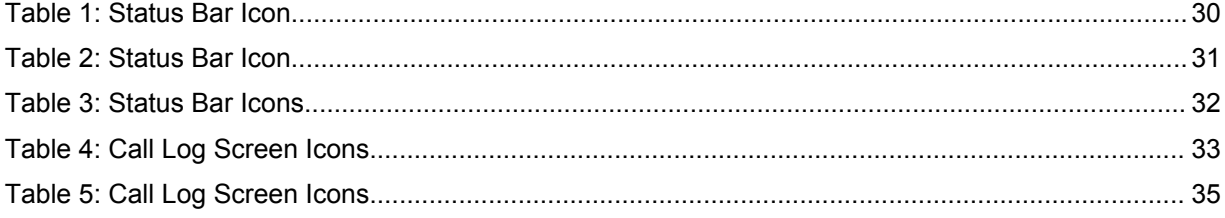

This page intentionally left blank.

## <span id="page-14-0"></span>**List of Procedures**

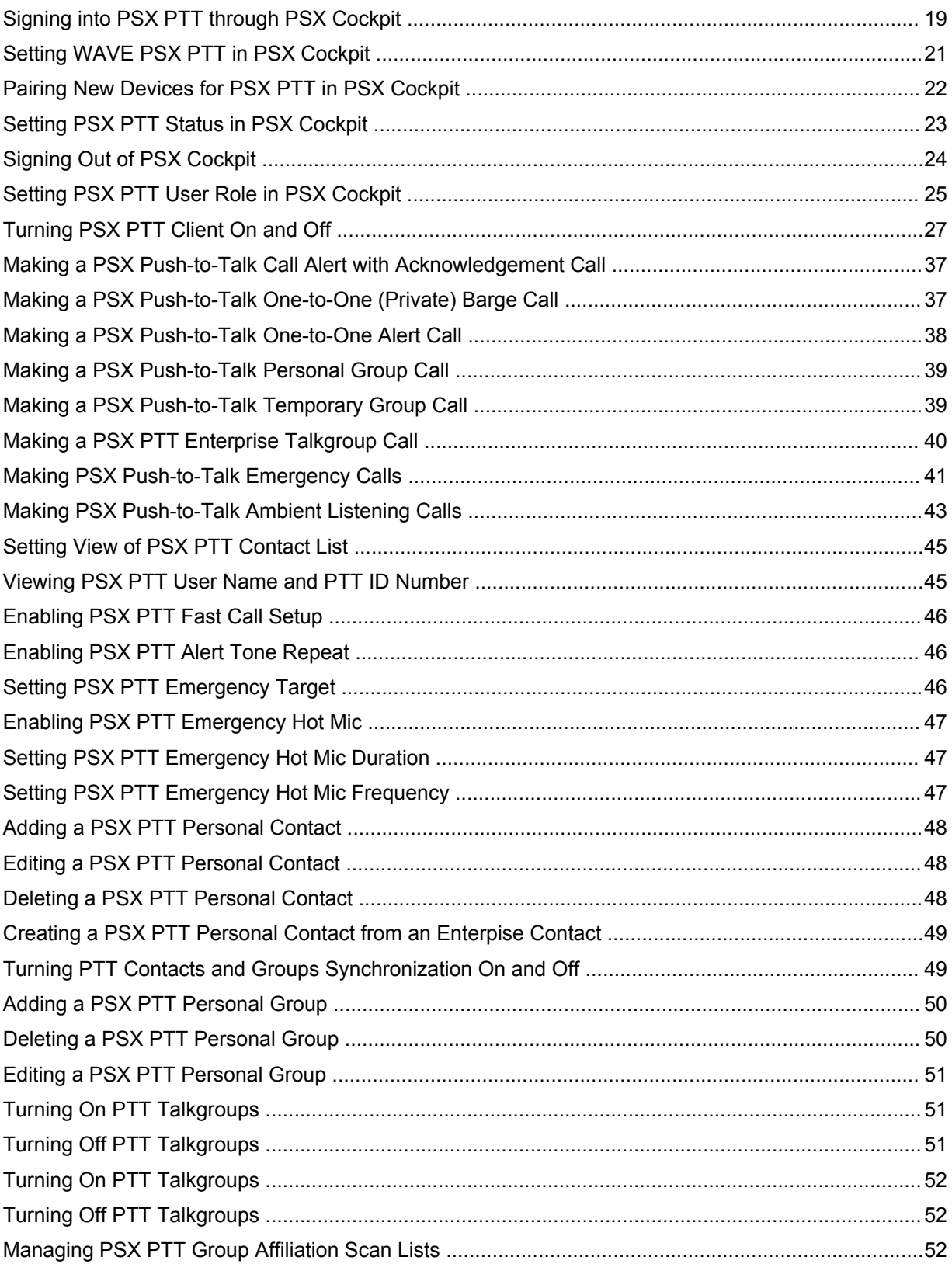

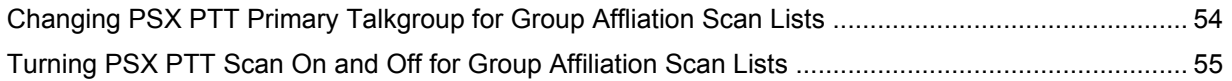

## <span id="page-16-0"></span>**About This Manual**

This manual provides information about using the Push-To-Talk (PTT) application.

## **What is Covered in This Manual?**

This user guide covers the following chapters:

- [PSX Push-to-Talk Client Start Up Using PSX Cockpit on page 19](#page-18-0)
- [Navigating the Push-to-Talk Application on page 27](#page-26-0)
- [Making PTT Calls on page 37](#page-36-0)
- [PSX PTT Client Preferences on page 45](#page-44-0)

## **Helpful Background Information**

Motorola offers various courses designed to assist in learning about the system. For information, go to [http://www.motorolasolutions.com/training](http://www.motorola.com/training).

## **Related Information**

Unless otherwise specified, the Motorola documents listed here are available from Motorola Online at http://businessonline.motorolasolutions.com. If you are new to Motorola Online, follow the on-screen instructions to sign up for an account. To access LEX devices manuals, select **Resource Center Product Information → Manuals →WAVE 7000**, and select the appropriate release. The Resource Center also provides a Search function.

This page intentionally left blank.

#### <span id="page-18-0"></span>**Chapter 1**

 $\mathscr{U}_1$ 

## **PSX Push-to-Talk Client Start Up Using PSX Cockpit**

All PSX PTT users must sign in to PSX Cockpit (Converged Services) client first before opening up the PSX PTT client. Each users PSX PTT ID is assigned a user role(s) that provides enterprise contacts and talkgroups based on the configuration defined by an agency administrator.

#### **PSX Cockpit Setup for PSX PTT Client**

To start using the PSX Push-to-Talk (PTT) Client, complete the following actions in PSX Cockpit:

**1** Sign into PSX Cockpit, see Signing into PSX PTT through PSX Cockpit on page 19.

**NOTICE:** Once the initial setup is complete, whenever a user logs back in the user is taken back through the setup process.

- **2** Set Push-to-Talk toggle and set PSX PTT communication for WAVE, see [Setting WAVE PSX PTT](#page-20-0) [in PSX Cockpit on page 21.](#page-20-0)
- **3** Pair devices for the user PSX PTT session, see [Pairing New Devices for PSX PTT in PSX Cockpit](#page-21-0) [on page 22](#page-21-0)
- **4** Set PSX PTT user status, see [Setting PSX PTT Status in PSX Cockpit on page 23.](#page-22-0)

### **1.1 Signing into PSX PTT through PSX Cockpit**

PSX Cockpit (Converged Services) client provides the PSX Push-to-Talk (PTT) user the ability to set PSX PTT settings for the PTT session.

**Prerequisites:** Verify the PSX Cockpit client is installed and configured on the Android device. For details on installation and configuration, see *Connecting Clients to IMW* manual.

#### **When and where to use:**

Use this procedure to sign in to PSX PTT client through the PSX Cockpit and select a PSX PTT user role and configure group affiliation lists before beginning a PTT session.

#### **Procedure:**

- **1** On the **All Apps** screen of the device, select **Settings** → **Accounts** → **PSX Cockpit**.
	-

**2** In the **Accounts** screen, tap  $\rightarrow$  **Sign In**.

**3** In the **Username** and **Password** field, enter the username and password.

#### <span id="page-19-0"></span>**Figure 1: PSX Cockpit Login**

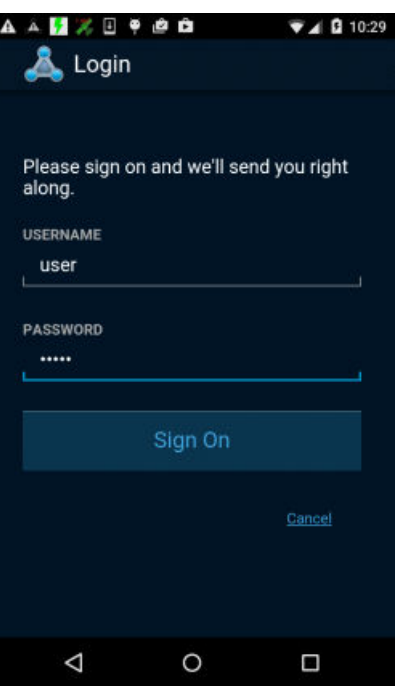

**4** Tap **Sign On**.

Select a Role window appears. PSX Cockpit (Converged Services) client provides the PSX PTT user the ability to select from a list of assigned user roles assigned from an agency administrator. If only assigned to one user role, no selection is required. Proceed to step 7.

**5** From **Select A Role** screen, select a user role for the current session.

**Figure 2: PSX Cockpit Role Selection**

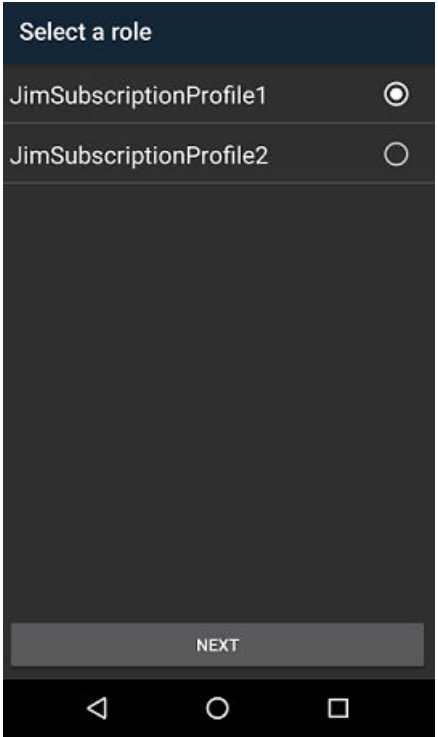

<span id="page-20-0"></span>**6** Tap **Next** to proceed to affiliate to your PSX PTT group affiliation lists in PSX Cockpit. Maximum 10 groups can be selected.

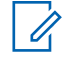

**NOTICE:** Automatic Group Lists are created and pushed to your device from an agency administrator.

- **7** If you want to create affiliation group lists, from **Group List Selection** window, tap **+ Create New List of Groups**.
- **8** Select talkgroups to add to the group affiliation scan list and tap .
- **9** Tap **Save** or **Cancel** to return to the previous screen.

**10** Click to return to PSX Cockpit home screen.

To change your group affiliation or user role tap  $\blacksquare \rightarrow \text{PSX PTT ID}$ .

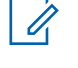

**NOTICE:** Once the initial setup is complete, whenever a user logs back in the user is taken back through selecting a user role and group affiliation selection process. To change group affiliation lists and user roles during a PSX PTT session, see [Managing](#page-51-0) [PSX PTT Group Affiliation Scan Lists on page 52](#page-51-0) and [Setting PSX PTT User Role in](#page-24-0) [PSX Cockpit on page 25](#page-24-0).

### **1.2 Setting WAVE PSX PTT in PSX Cockpit**

PSX Cockpit (Converged Services) client provides the PSX PTT user the ability to set WAVE Push-to-Talk communications to WAVE for each PSX PTT session.

#### **When and where to use:**

Use this procedure to configure WAVE Push-to-Talk communications for PSX PTT communication.

#### **Procedure:**

- **1** From the device **Home** screen, tap
- **2** In the **Username** and **Password** field, enter the username and password and tap **Sign On**.

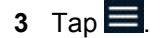

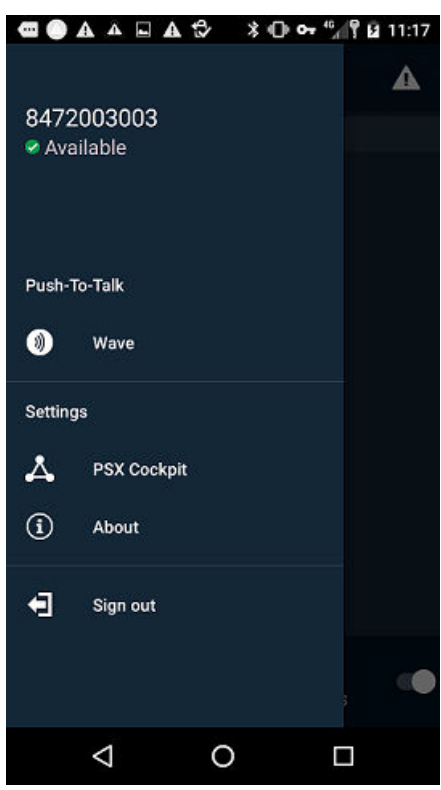

#### <span id="page-21-0"></span>**Figure 3: PSX Cockpit Sidebar Menu**

- **4** Tap **Push to Talk** toggle.
- **5** Tap **WAVE**  $\rightarrow$  **OK** to configure PTT communication for a smartphone.

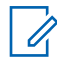

**NOTICE:** By choosing **WAVE** this not only sets your choice for PTT functionality but configures emergency.

#### **1.3 Pairing New Devices for PSX PTT in PSX Cockpit**

PSX Cockpit (Converged Services) client provides the PSX PTT user the ability to pair devices (example bluetooth audio accessories) to use in the PSX PTT session.

#### **When and where to use:**

Use this procedure to pair external devices to the PSX PTT client through PSX Cockpit.

#### **Procedure:**

- **1** From the device **Home** screen, tap .
- 
- **2** In the **Username** and **Password** field, enter the username and password and tap **Sign On**.

#### <span id="page-22-0"></span>**Figure 4: PSX Cockpit Main Window**

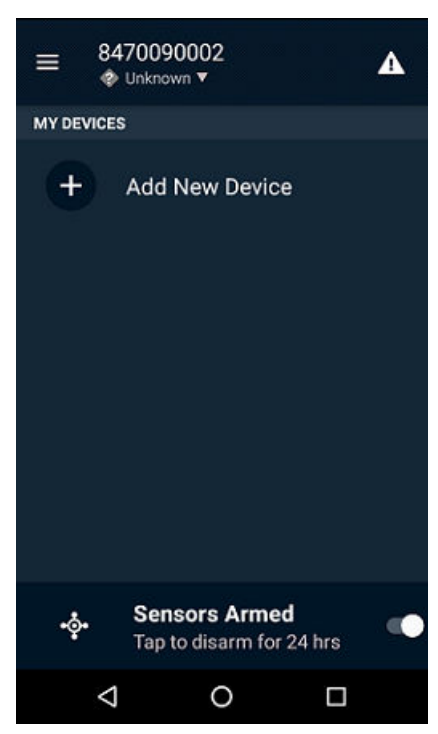

**3** From **My Devices** pane, tap **+ Add New Device**. Available devices start populating the list. Displays connect upon successful connection. If connection fails, user is able to retry again.

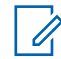

**NOTICE:** For detailed information on Sensor Armed feature, see *Connecting Clients with IMW* manual.

#### **1.4 Setting PSX PTT Status in PSX Cockpit**

PSX Cockpit (Converged Services) client provides the PSX PTT user the ability to set status during PSX PTT session.

#### **When and where to use:**

Use this procedure to configure PSX PTT user status for PTT communication through PSX Cockpit.

#### **Procedure:**

- **1** From the device **Home** screen, tap .
- **2** In the **Username** and **Password** field, enter the username and password and tap **Sign On**.
- 3 Tap $\Xi$ .

The PSX Cockpit sidebar menu appears.

#### <span id="page-23-0"></span>**Figure 5: PSX Cockpit Sidebar Menu**

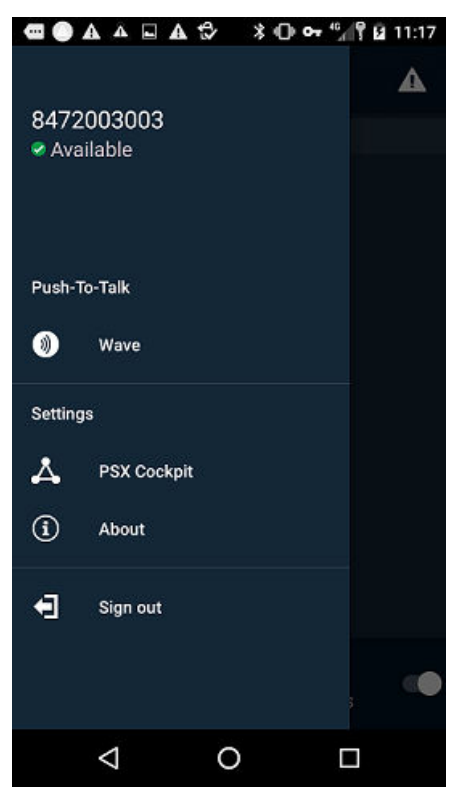

- **4** Tap **PSX PTT ID**.
- **5** Tap **Available** or **Busy**.
- **6** Tap **Update** or **Cancel** to return to previous screen.

## **1.5 Signing Out of PSX Cockpit**

PSX Cockpit (Converged Services) client provides the PSX PTT user the ability to sign out during a PSX PTT session.

#### **When and where to use:**

Use this procedure to sign out of PSX Cockpit.

#### **Procedure:**

- **1** From the device **Home** screen, tap .
- 
- **2** In the **Username** and **Password** field, enter the username and password and tap **Sign On**.

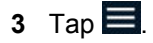

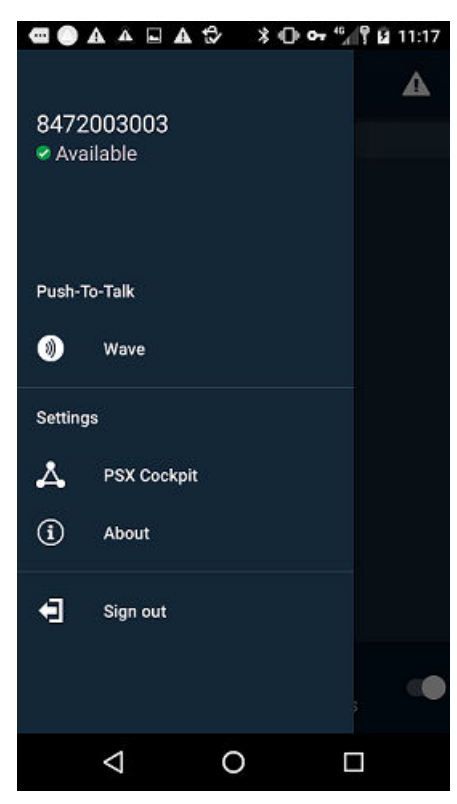

#### <span id="page-24-0"></span>**Figure 6: PSX Cockpit Sidebar Menu**

**4** Tap **Sign Out**.

#### **1.6 Setting PSX PTT User Role in PSX Cockpit**

PSX Cockpit (Converged Services) client provides the PSX PTT user the ability to select from a list of assigned user roles assigned from an agency administrator during a PSX PTT session.

#### **When and where to use:**

If you are assigned to multiple user roles, use this procedure to select a user role for the PSX PTT session.

#### **Procedure:**

- **1** From the device **Home** screen, tap .
- **2** In the **Username** and **Password** field, enter the username and password and tap **Sign On**.

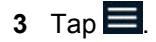

<span id="page-25-0"></span>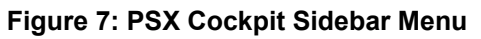

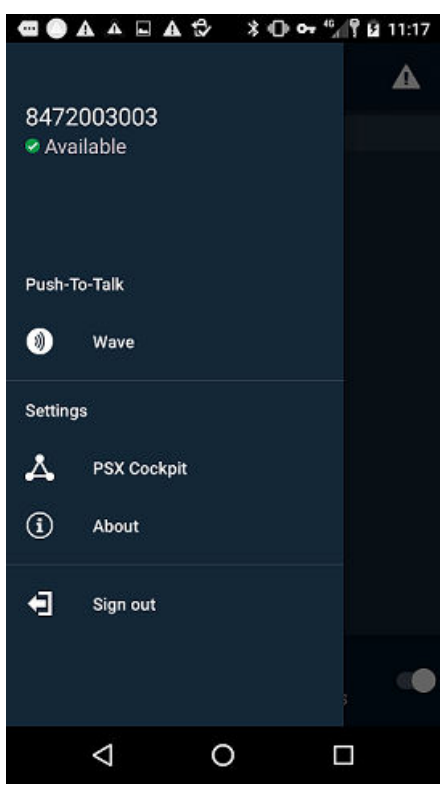

- Tap **User Identity**.
- If user is assigned to multiple user roles, tap **User Role Selection**.
- From **Select A Role** screen, select a user role for the current session.

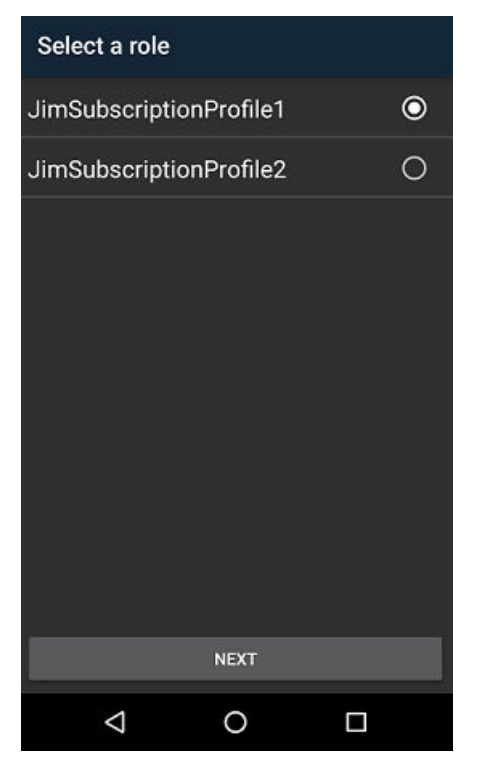

Tap **Next** to proceed to configuring PSX PTT group affiliation lists in PSX Cockpit.

### <span id="page-26-0"></span>**Chapter 2**

## **Navigating the Push-to-Talk Application**

This manual provides basic information and procedures required to support the initial setup of the WAVE 7000 and PSX Push-to-Talk (PTT) for mobile devices. For additional information on operation, theory, operation, and troubleshooting for the PSX PTT on mobiles devices, see *Wave 7000 Push-to-Talk for Mobile Devices* manual.

### **2.1 Turning PSX PTT Client On and Off**

**Prerequisites:** Confirm that the handheld is connected to a network by viewing the signal strength

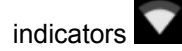

#### **When and where to use:**

Perform this procedure to turn the PSX Push-to-Talk (PTT) application on or off. When the PSX PTT application turns on, it connects and registers with the WAVE 7000 server. Depending on network traffic, a delay may occur before successful registration. When the PSX PTT application client is turned off, it disconnects from the WAVE 7000 server.

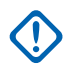

**IMPORTANT:** When a user logs out of the PSX PTT application, the device moves into userless mode, and only reduced PTT functionality (only emergency and ambient features) is available.

#### <span id="page-27-0"></span>**Figure 8: PSX PTT Sign-in Screen**

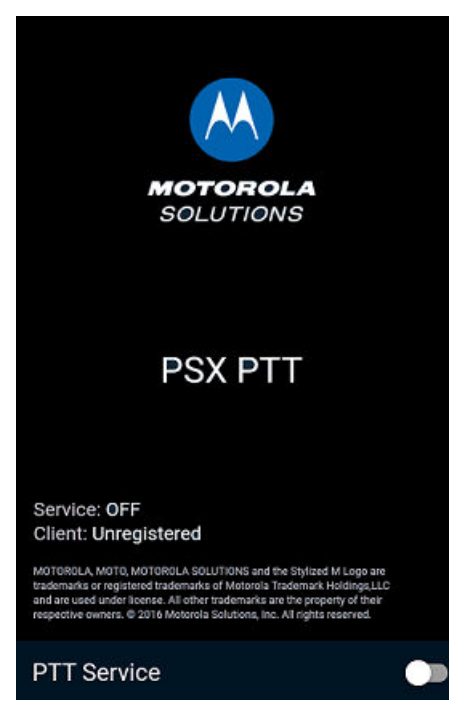

#### **Procedure:**

**1** Perform one of the following actions:

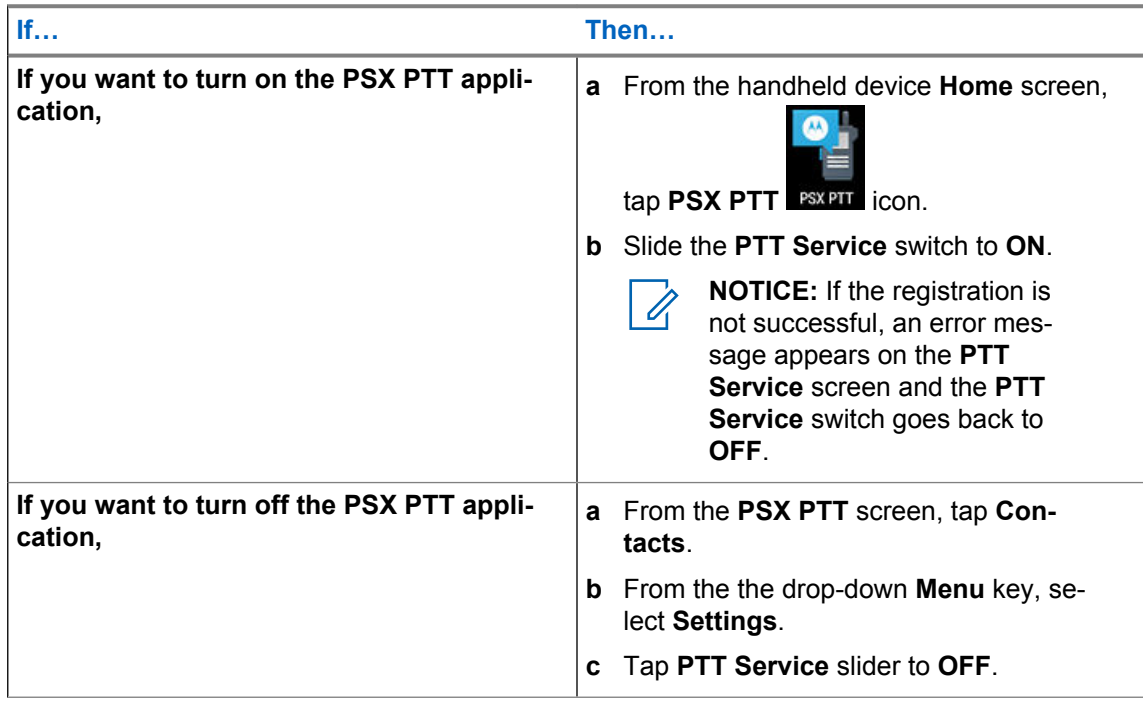

## **2.2 PSX Push-to-Talk Button**

PSX PTT client supports either hard PTT buttons (dedicated or configurable) on the device or a soft PTT button (available on the device screen).

<span id="page-28-0"></span>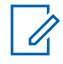

**NOTICE:** Notifications from hard button press/release are supported on the device platform so that the PSX PTT client will work correctly. Soft PTT button is supported directly within the PSX PTT client.

**Figure 9: Soft PTT Button**

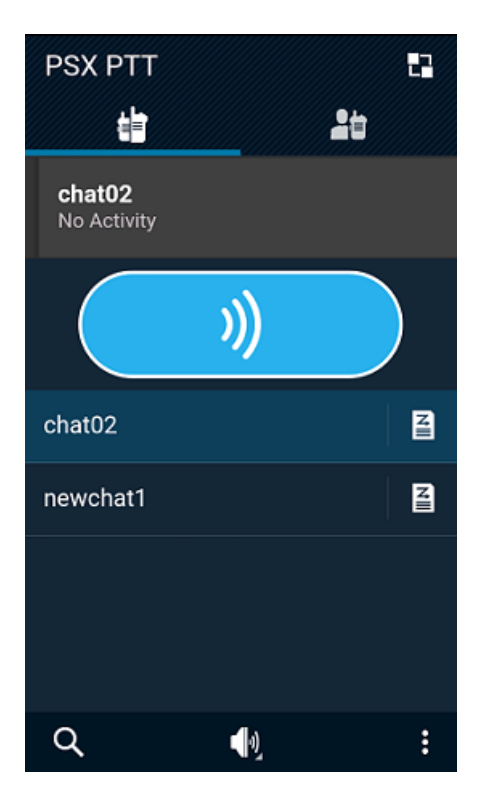

To make a PTT call:

- Press and hold the **PTT** button to take the floor.
- While holding the button, speak into the device and your voice can be heard by the other person on the call.
- Release the **PTT** button to allow other people on the call to take the floor and speak.

#### **2.3**

## **PSX Push-to-Talk Main Application Screen**

Navigating the PSX Push-to-Talk (PTT) client is easy using the device touch screen. The following icons appear on the device display and are used in the PSX PTT client. Not all icons used are shown.

#### **PSX PTT Main Screen**

• **Affiliation Group Lists**

#### <span id="page-29-0"></span>**Figure 10: PSX PTT Affiliation Group List Main Screen**

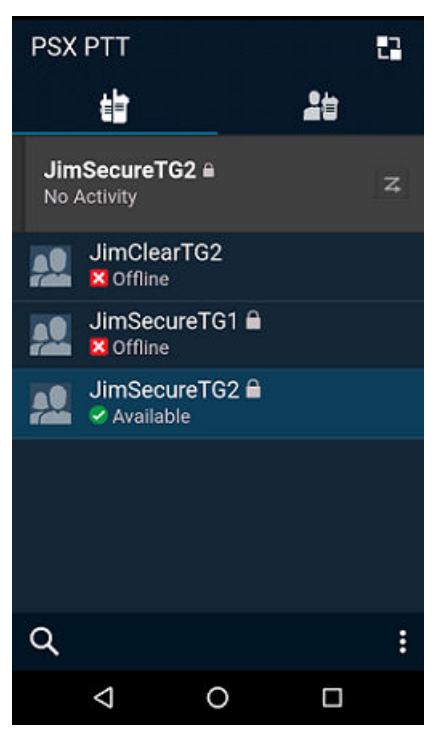

#### Table 1: Status Bar Icon

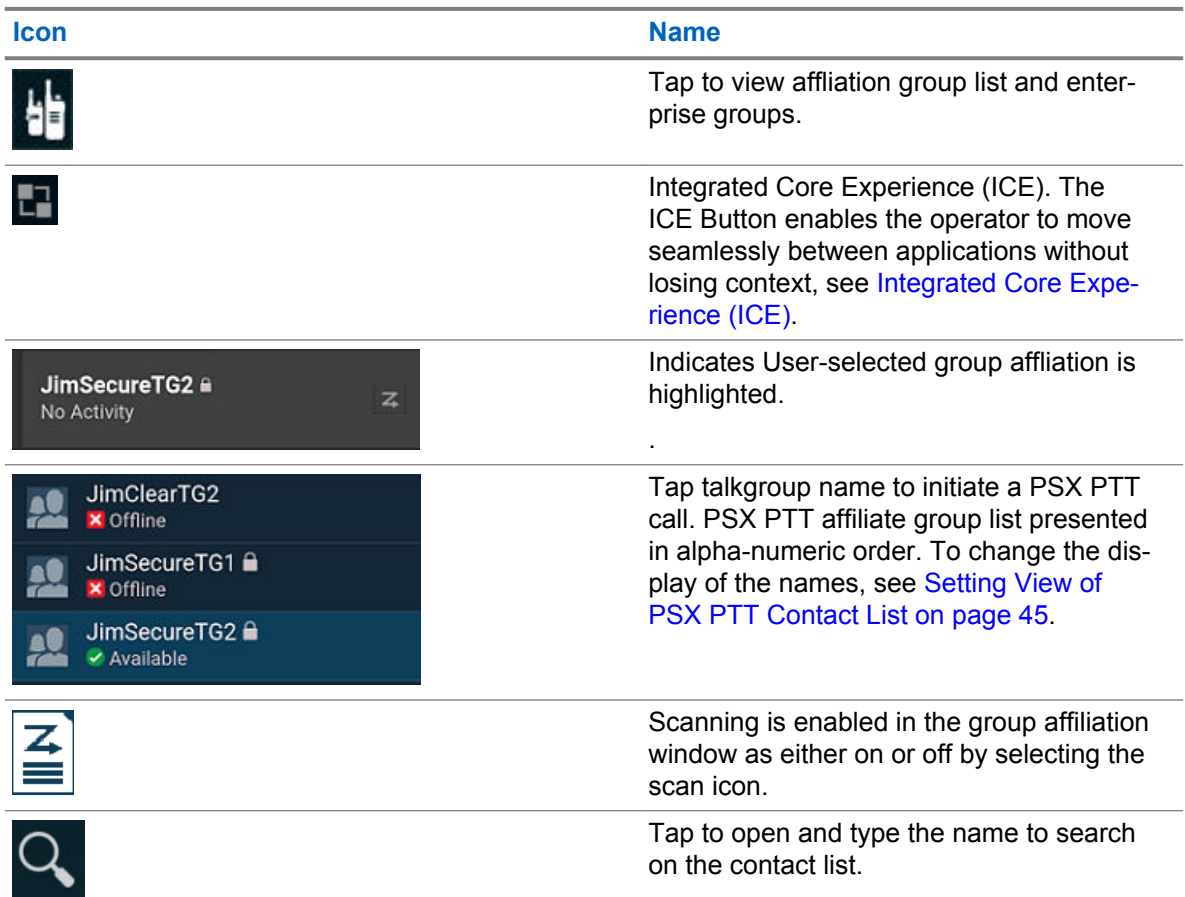

<span id="page-30-0"></span>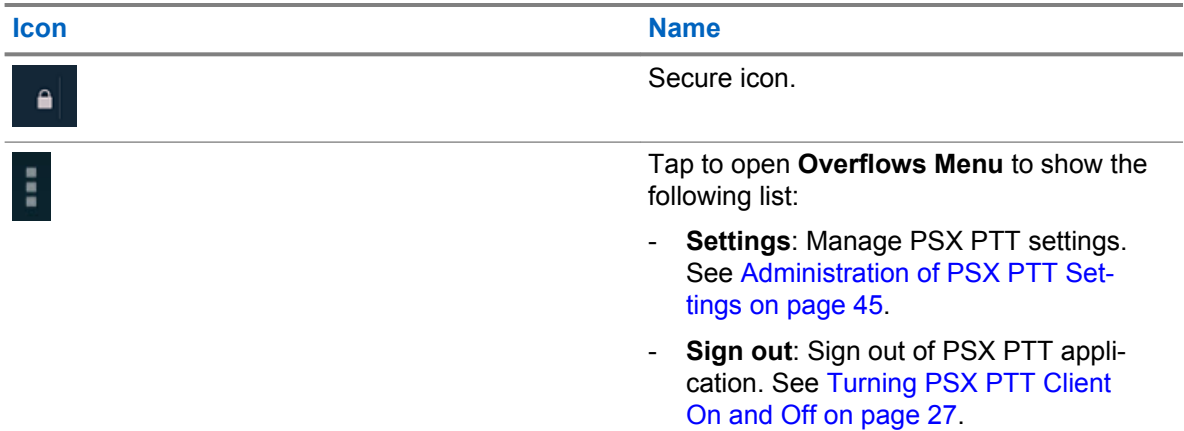

#### • **Contacts**

**Figure 11: PSX PTT Contact Main Screen**

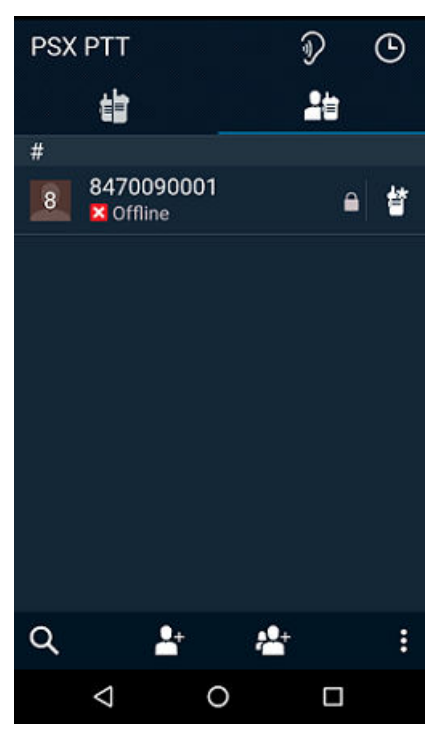

#### • Table 2: Status Bar Icon

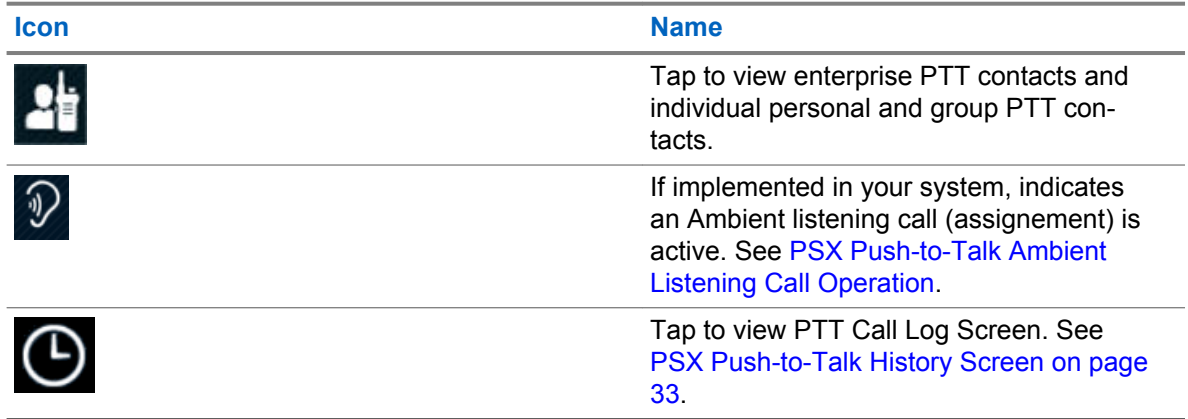

<span id="page-31-0"></span>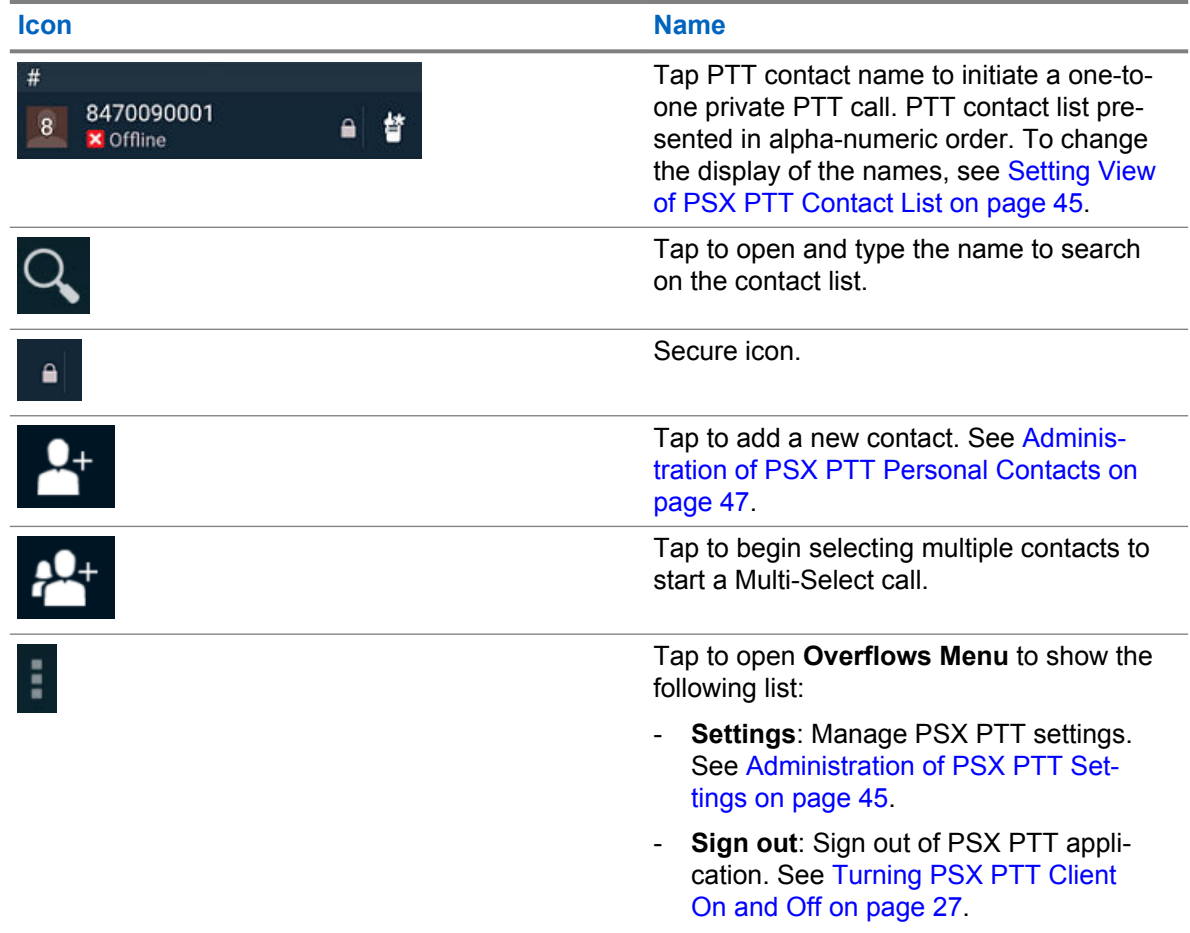

## **2.4 PSX Push-to-Talk Status Bar Icons**

### **Status Bar Icons**

The PTT Status Bar icons provides a detailed review of the PTT status bar. The following icons appear on the device display and are used in the Push-To-Talk (PTT) application. Not all icons used are shown.

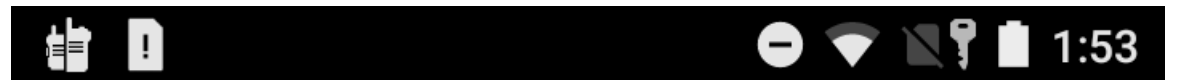

#### Table 3: Status Bar Icons

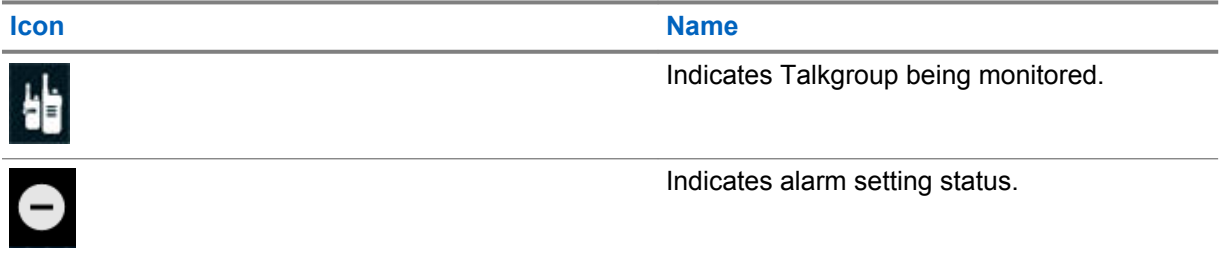

<span id="page-32-0"></span>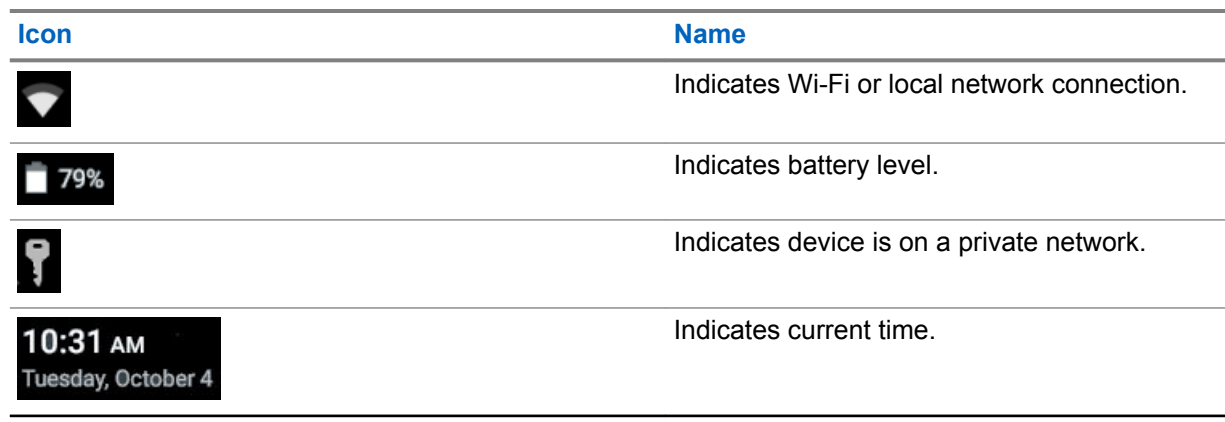

## **2.5 PSX Push-to-Talk History Screen**

The PTT History screen provides a history of recent Call Alert with Acknowledgementpo, Barge (oneto-one), and Alert, Personal Group, and Temporary Group calls. History includes outgoing, received, and missed calls.

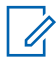

**NOTICE:** Talkgroup and Broadcast Group calls are not logged.

#### **Figure 12: PTT History Screen**

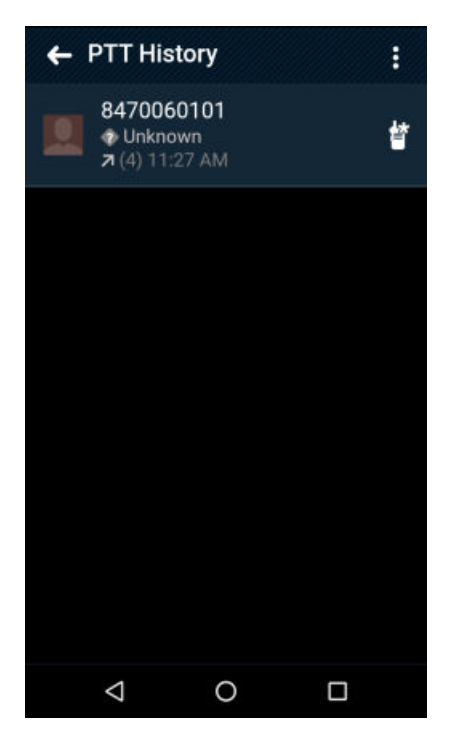

#### Table 4: Call Log Screen Icons

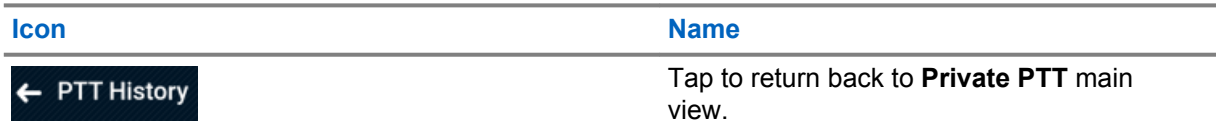

<span id="page-33-0"></span>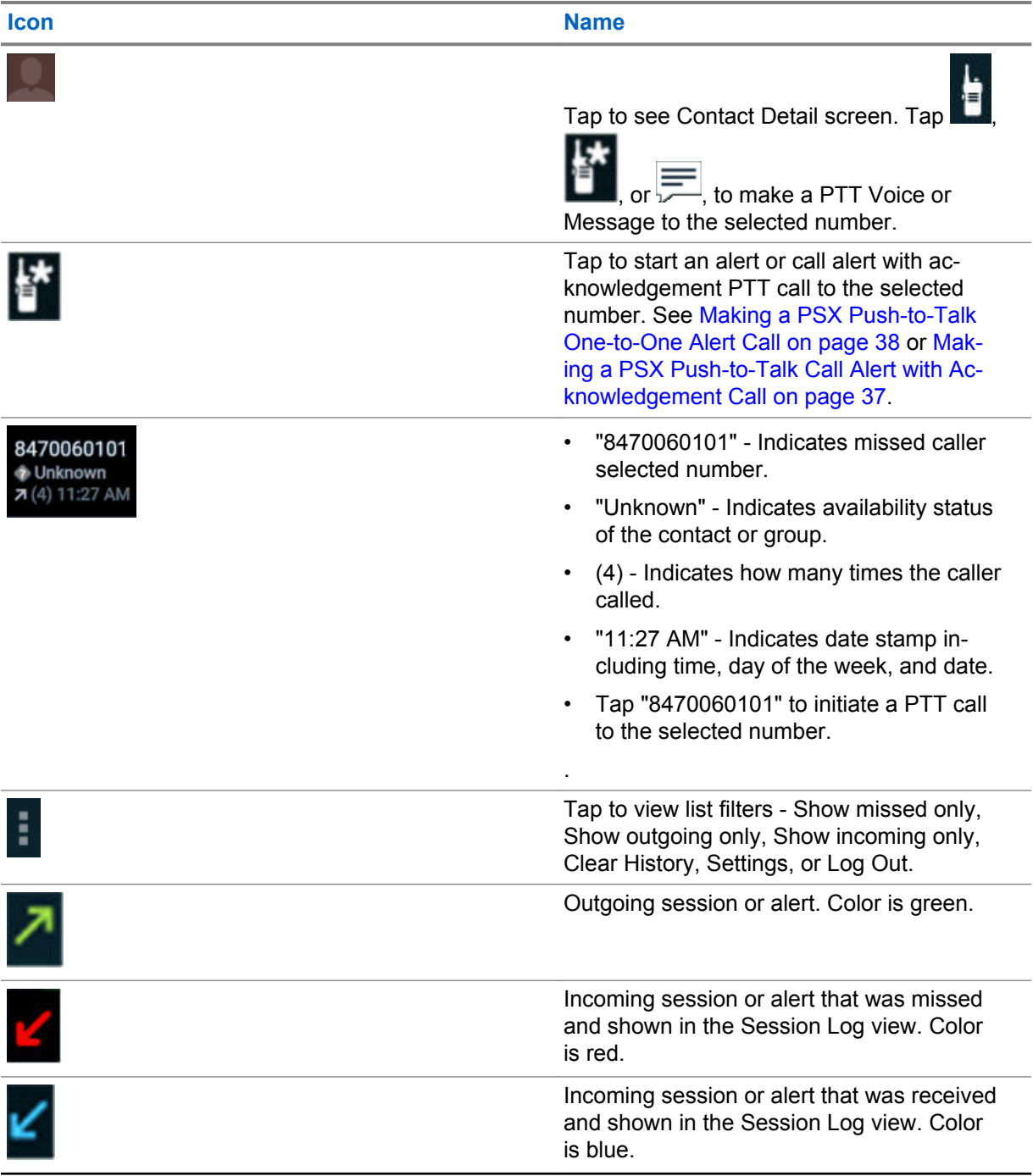

**2.6**

## **PSX Push-to-Talk Audio Settings**

The hard button on the device and audio icons adjust volume durin a PSX PTT call. Tapping an audio status icon displays a volume and choice screen. This screen shows the volume setting (length of the slider line), allows the volume to be changed (using the slider), shows the current output of the audio (underlined icon), and allows the audio output to be changed (tapping a selection icon).

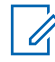

**NOTICE:** The volume slider in a volume and choice screen only controls the voice volume and does not control the Alert tone volume.

#### <span id="page-34-0"></span>**Figure 13: PTT Audio Slider**

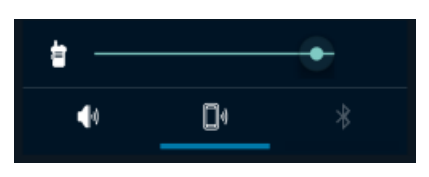

#### Table 5: Call Log Screen Icons

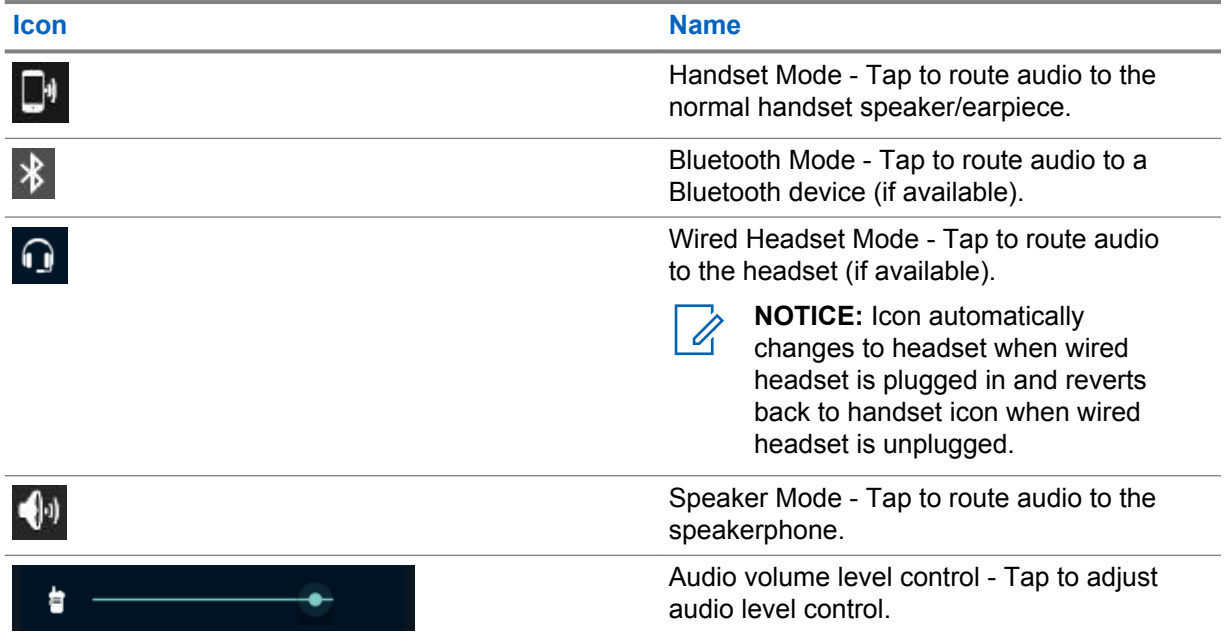

The Android operating system volume controls do NOT control the PTT voice audio volumes.

This page intentionally left blank.

## <span id="page-36-0"></span>**Making PTT Calls**

This chapter describes how to make PSX Push-to-Talk (PTT) calls with the application.

## **3.1 Making a PSX Push-to-Talk Call Alert with Acknowledgement Call**

#### **When and where to use:**

If available, perform this procedure to make a Push-to-Talk (PTT) Call Alert with Acknowledgement call. PTT Call Alert with Acknowledgement calls, contact the called party with an option for the called party to accept or reject the push-to-talk (PTT) call. This call can be a full-duplex call (if the system allows) instead of the standard half-duplex call.

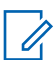

**NOTICE:** One-to-one Private (Barge) or Call Alert with Acknowledgement calls are configurable by a system administrator and only one call type is available at a time.

#### **Procedure:**

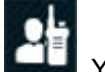

- **1** From the **PSX PTT** main window, tap **. You are presented with a PSX PTT** Contacts list.
- **2** In **Contacts**, search for the required name and tap the name to start a PTT call.

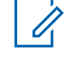

**NOTICE:**  $\blacksquare$  indicates the contact is secure.

- **3** Wait for the receiver to accept or reject the PTT call.
- **4** When call is accepted complete one of the following actions based on the system configuration:
	- For *half-duplex* calls, press and hold the **PTT** button and start speaking after the "chirp" and release the **PTT** button to listen.
	- For *full-duplex* calls (if the system allows), a Talk without pressing PTT button notification appears, begin speaking.
- **5** Tap **End** to end the call.

A missed call notification will display in the notification bar as configured in your Android settings. User can tap to send a call alert or initiate a private PTT session from the notification bar.

#### **3.2**

## **Making a PSX Push-to-Talk One-to-One (Private) Barge Call**

#### **When and where to use:**

If available, perform this procedure to make a one-to-one private call between two people. Barge (Private) calls contact the called party as soon as the call is established. There is no option for the called party to accept or reject the call. This call is a standard half-duplex call.

<span id="page-37-0"></span>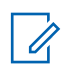

**NOTICE:** One-to-one Private (Barge) or Call Alert with Acknowledgement calls are configurable by a system administrator and only one call type is available.

#### **Procedure:**

- **1** From the **PSX PTT** main window, tap . You are presented with a PSX PTT Contacts list.
- **2** In **Contacts**, search for the required name and tap the name to start a PTT call. Do not tap

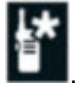

**NOTICE:** indicates the contact is secure.

- **3** Press and hold **PTT** button and start speaking after the "chirp".
- **4** Release **PTT** button to listen.
- **5** If your handheld is secure and the called party is not secure, a warning is displayed. Tap **OK** to continue with a clear call.
- **6** When the call is connected to the callee and the floor is open, the screen will display  $Ok_{\text{tot}}$ Talk.
- **7** Tap **End** to end the call.

A missed call notification will display in the notification bar as configured in your Android settings. User can tap to send a call alert or initiate a private PTT session from the notification bar.

## **3.3 Making a PSX Push-to-Talk One-to-One Alert Call**

#### **When and where to use:**

If available, perform this procedure to make a One-to-One Alert Call. An Alert call contacts the called party and allows the called party to **Ignore** or **Connect** to the call. This call is a standard half-duplex call.

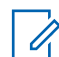

**NOTICE:** One-to-one Private (Barge) or Call Alert with Acknowledgement calls are configurable by the system administrator and only one call type is available.

#### **Procedure:**

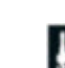

**1** From the PSX PTT main window, tap **the state of the set of the PSX PTT** Contacts list.

**2**

In **Contacts**, search for the required name and tap **LAC**. Do not tap the contact name.

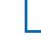

**NOTICE:**  $\blacksquare$  indicates the contact is secure.

- **3** The callee will receive a confirmation dialog to **Connect** or **Ignore** the call.
- **4** The client can start talking when the text on the screen shows **Ok to Talk**.
- **5** Press and hold the **PTT** button to talk. The screen text changes to show Talking at the talker.
- **6** Tap **End** to end the call.

<span id="page-38-0"></span>A missed call notification will display in the notification bar as configured in your Android settings. User can tap to send a call alert or initiate a private PTT session from the notification bar.

## **3.4 Making a PSX Push-to-Talk Personal Group Call**

**Prerequisites:** User must create personal groups to make a PSX PTT personal group call. See [Adding](#page-49-0) [a PSX PTT Personal Group on page 50.](#page-49-0)

#### **When and where to use:**

The PSX PTT user selects multiple, individual contacts, and can create a personal group. This call is a standard half-duplex call.

#### **Procedure:**

**1** From the **PSX PTT** window, tap . You are presented with a PSX PTT Contacts list.

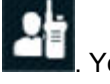

**2**

In **Figure 1.**, search for the required personal group name and tap the name of the group. Do not

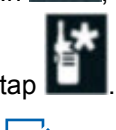

0

**NOTICE:** indicates the contact is secure.

- **3** Press and hold the **PTT** button and start speaking after the "chirp".
- **4** Release the **PTT** button to listen.

The following notifications messages appear:

- Waiting The call remains in the state until a member joins the call.
- No Activity If no members join before the call times out, the session ends and message displays.
- Temporarily Unavailable WAVE 7000 server cannot process the call.
- Talking Active session starts and caller sees a message when any member presses and holds the PTT button
- OK to Talk Caller releases the PTT button everyone sees this message.
- **5** Tap **End** to end the call.

### **3.5 Making a PSX Push-to-Talk Temporary Group Call**

#### **When and where to use:**

Perform this procedure to create a Temporary Group. The PTT user selects (ad-hoc) multiple, individual contacts to create a temporary group call. This call is a standard half-duplex call.

<span id="page-39-0"></span>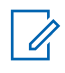

**NOTICE:** Temporary Groups are not stored in the handheld and only that handheld user can initiate a call to the Temporary Group. A temporary group can be optionally saved as a personal group.

#### **Procedure:**

**1** From the **PSX PTT** screen, tap

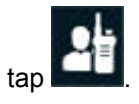

- **2** Tap **Multi-Select Mode** .
- **3** Select the check box for each contact to add to the group.

Contacts can be added to the group even if the status of the contact is Offline.

- **4** From the bottom of the screen, tap icon to call the temporary group.
- **5** Press and hold the **PTT** button and start speaking after the "chirp".
- **6** Release the **PTT** button to listen.

The following notifications messages appear:

- Waiting The call remains in the state until a member joins the call.
- No Activity If no members join before the call times out, the session ends and message displays.
- Temporarily Unavailable WAVE 7000 server cannot process the call.
- $T_{{\rm{a}}}$  Talking Active session starts and caller sees a message when any member presses and holds the PTT button
- OK to Talk Caller releases the PTT button everyone sees this message.
- **7** Tap **End** to end the call.

#### **3.6**

## **Making a PSX PTT Enterprise Talkgroup Call**

**Prerequisites:** An agency administrator defines and manages enterprise talkgroups that which are pushed down to specified users based on the user role section. To view enterprise talkgroups, the user must create group affiliation scan lists and set a priority talkgroup. Before making a PSX PTT Enterprise Talkgroup call, the user must set up the PSX PTT client through PSX Cockpit client, see [PSX Push-to-Talk Client Start Up Using PSX Cockpit on page 19](#page-18-0).

#### **When and where to use:**

Perform this procedure to call an enterprise talkgroup. This call is a standard half-duplex call.

#### **Procedure:**

**1** From the **PSX PTT** screen, tap .

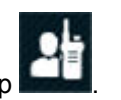

**2** Tap the name of the enterprise talkgroup.

The Talkgroup is highlighted and the name and activity is available. The **PTT** button is activated.

- **3** Press and hold the **PTT** button and start speaking after the "chirp".
- **4** Release the **PTT** button to listen.

<span id="page-40-0"></span>The following notifications messages appear:

- Waiting The call remains in the state until a member joins the call.
- No Activity If no members join before the call times out, the session ends and message displays.
- Temporarily Unavailable WAVE 7000 server cannot process the call.
- Talking Active session starts and caller sees a message when any member presses and holds the PTT button
- OK to Talk Caller releases the PTT button everyone sees this message.
- **5** Tap **End** to end the call.

## **3.7 Making PSX Push-to-Talk Emergency Calls**

**Prerequisites:** User must configure Emergency Settings for **Emergency Target**, **Hot Mic**, **Hot Mic Duration**, and **Hot Mic Frequency** settings. For settings information, See "Emergency Settings" section in [Administration of PSX PTT Settings on page 45.](#page-44-0)

When and where to use: Perform this procedure to send a PTT emergency to an individual or designated talkgroup.

#### **Procedure:**

**1** Select the method you want to use to initiate emergency mode on your device, and perform one of the following actions:

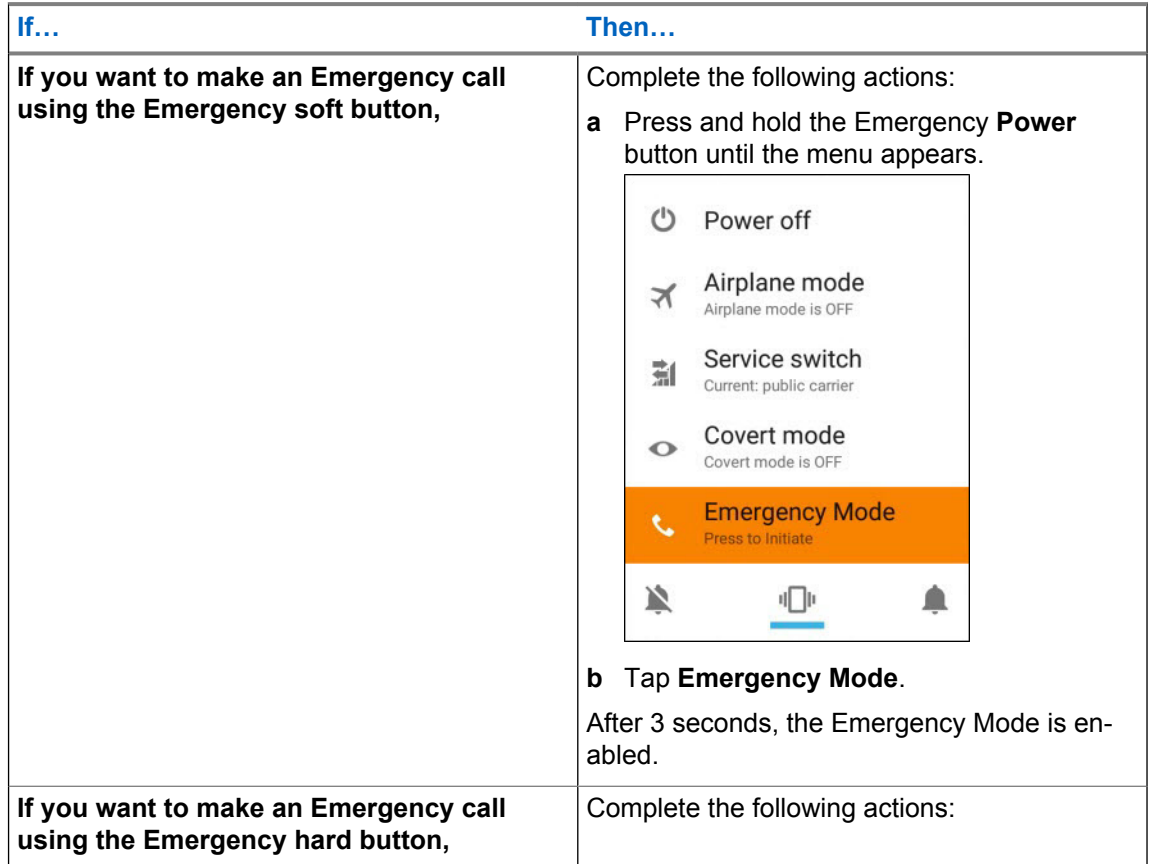

<span id="page-41-0"></span>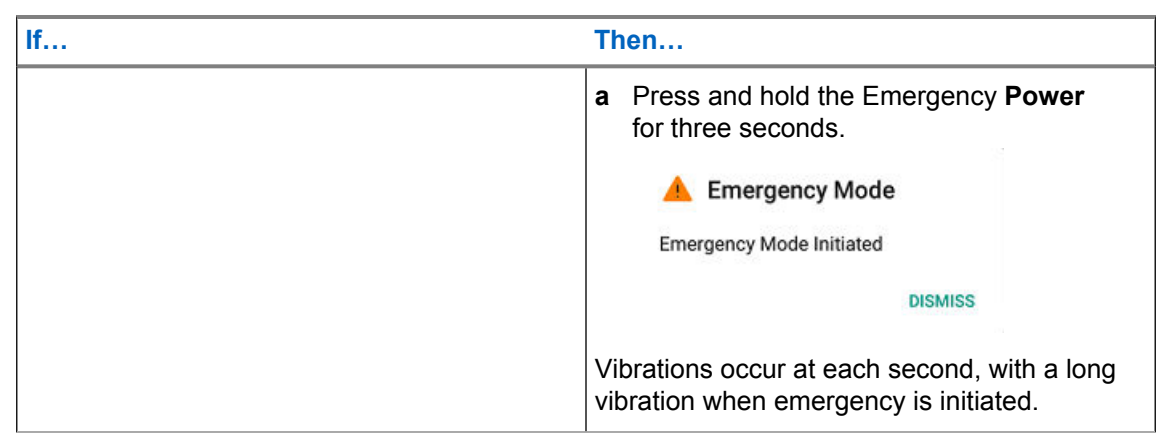

**2** Hold the device vertically 1 to 2 inches (2.5 to 5.0 cm) from your mouth and press and hold **PTT** and announce your emergency into the microphone.

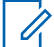

**NOTICE:** When hot mic has been enabled, the radio's speaker opens and automatically transmits voice without a PTT press until the hot mic duration expires.

**3** Release **PTT** button to listen.

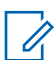

**NOTICE:** If using the soft PTT button, when hot mic mode is on, soft **PTT** button will not show.

**4** To clear the emergency call, press and hold down the programmed emergency button till menu appears and tap **Clear Emergency** to exit emergency.

#### **Figure 14: Emergency Clear Mode**

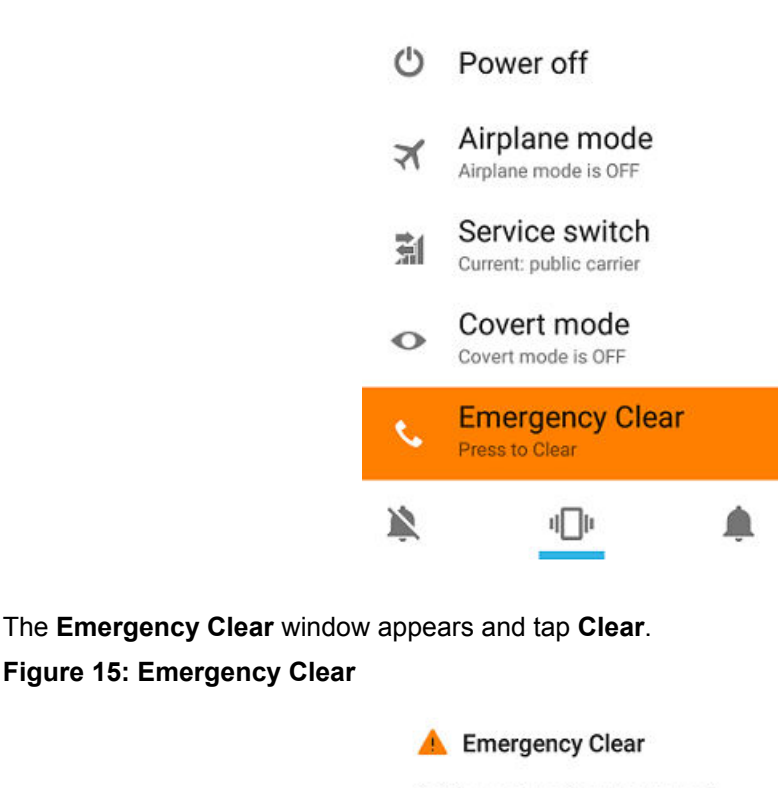

Do You want to clear Emergency?

CANCEL CLEAR

<span id="page-42-0"></span>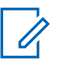

**NOTICE:** If the PTT application is in reduced feature mode you can still make emergency PTT calls but you are unable to use all features of the PTT application. Tap **Log in** to go to the **Single Sign On** screen.

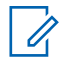

**NOTICE:** If user initiates emergency call but the device is out of coverage (out of broadband network coverage), after regaining the broadband network coverage, emergency call is initiated automatically.

### **3.8 Making PSX Push-to-Talk Ambient Listening Calls**

You can make an ambient listening (AL) call by dialing an AL target PTT number on the dialer or select an AL target number from the contact list.

**Prerequisites:** Ensure that the PSX PTT ambient users have been added on the server.

#### **Procedure:**

**1** Initiate a call:

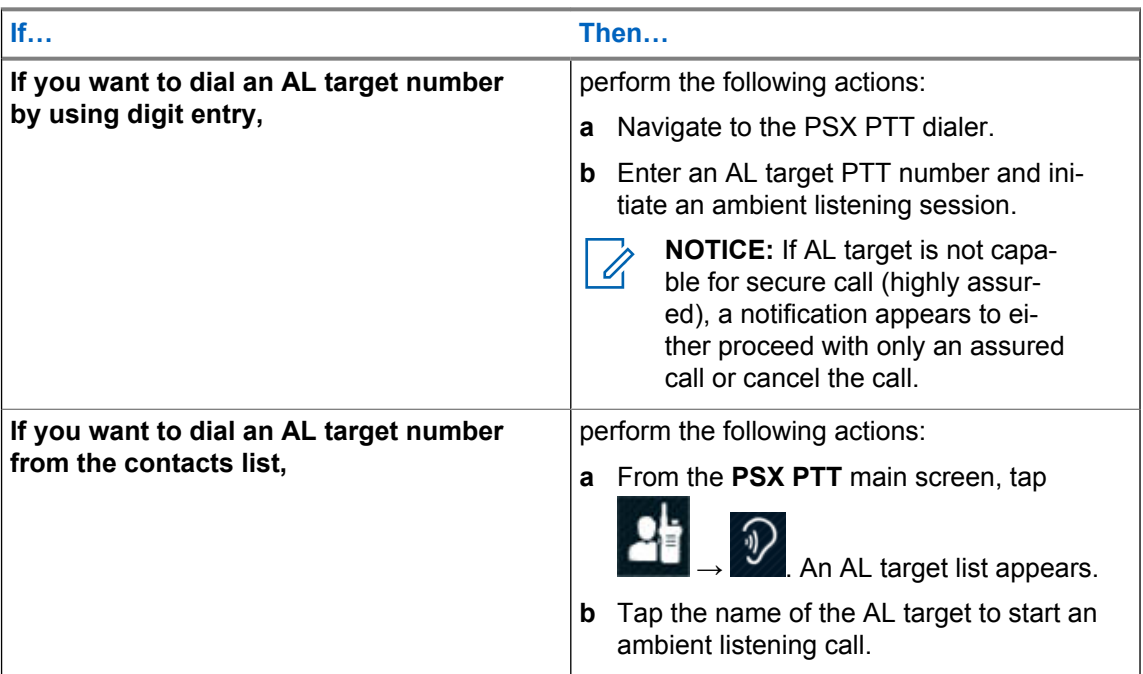

- **2** An Ambience listening will not be interrupted by any incoming calls popup appears, select **Proceed** to start the ambience listening call or **Cancel** to return to the previous screen.
- **3** When the call is successfully established, the **Ambience Listening Session** screen appears, and information about the ambient call appears on the screen.

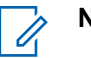

#### **NOTICE:**

- If PTT target answers another PTT/audio call during an ambient listening session, the call is idle until the target returns unless the time-out-timer ends the call.
- If PTT target logs off the device during an ambient listening session, a notification will appear to either end the call or continue listening.

**Postrequisites:** To terminate the call, tap **End**.

This page intentionally left blank.

## <span id="page-44-0"></span>**PSX PTT Client Preferences**

Access to the Client Preferences is available through the Settings. Preferences settings allow the operator to configure PTT settings, PTT individual contacts, PTT personal groups, and PTT talkgroups.

#### **4.1**

## **Administration of PSX PTT Settings**

This section describes the settings within the PTT application. Preference settings allow the user to configure PSX PTT client Display Options, Account Settings, Advanced Settings, Emergency Settings on the device.

#### **4.1.1 Setting View of PSX PTT Contact List**

#### **When and where to use:**

Follow this procedure to configure viewing of contacts on your device.

#### **Procedure:**

Perform the following actions:

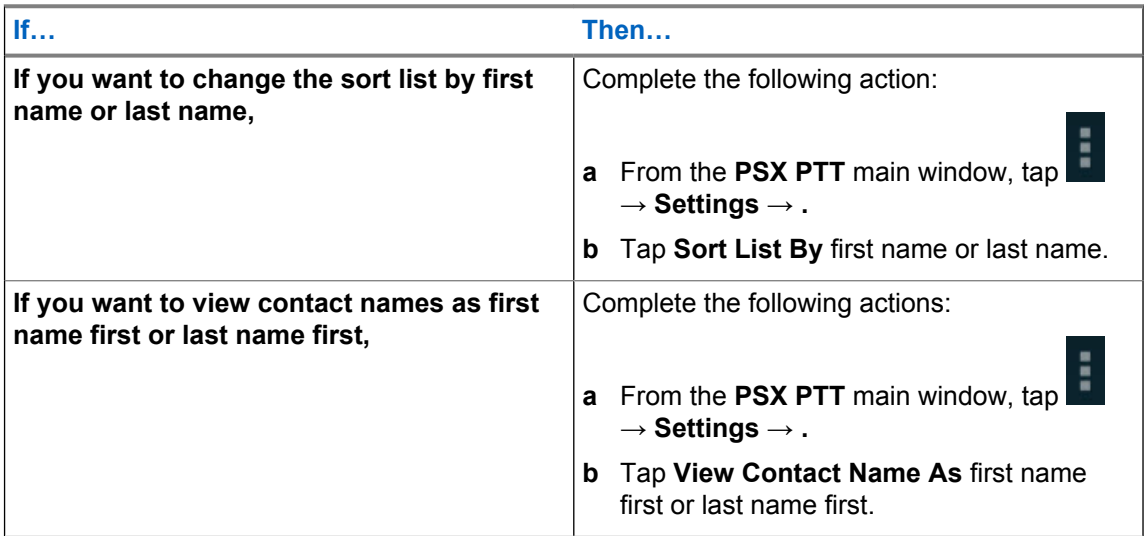

## **4.1.2 Viewing PSX PTT User Name and PTT ID Number**

#### **When and where to use:**

Follow this procedure to view PSX PTT User Name and PTT ID number on your device.

#### **Procedure:**

- **1** From the **PSX PTT** main window, tap  $\blacksquare \rightarrow$  **Settings**  $\rightarrow$  **.**
- **2** PSX PTT User Name and PTT ID number is displayed in **Account** section.

### <span id="page-45-0"></span>**4.1.3 Enabling PSX PTT Fast Call Setup**

#### **When and where to use:**

Follow this procedure to enable fast call setup on your device.

#### **Procedure:**

- **1** From the **PSX PTT** main window, tap  $\rightarrow$  **Settings**  $\rightarrow$  **.**
- **2** To enable fast call setup for calls, tap slider **on**.

### **4.1.4 Enabling PSX PTT Alert Tone Repeat**

#### **When and where to use:**

Follow this procedure to enable PTT alert tone repeat on your device.

#### **Procedure:**

- **1** From the **PSX PTT** main window, tap  $\begin{bmatrix} 1 \\ 2 \end{bmatrix} \rightarrow$  **Settings**  $\rightarrow$  **.**
- **2** To enable PTT alert tone repeat for alert calling, tap **PTT Alert Tone Repeat**.

#### **4.1.5 Setting PSX PTT Emergency Target**

#### **When and where to use:**

Follow this procedure to set PTT emergency target on your device.

#### **Procedure:**

- **1** From the **PSX PTT** main window, tap  $\begin{bmatrix} 1 \\ 2 \end{bmatrix} \rightarrow$  **Settings**  $\rightarrow$  **.**
- **2** To enable PTT alert tone repeat for alert calling, tap **Emergency Target** window and complete one fo the following actions:

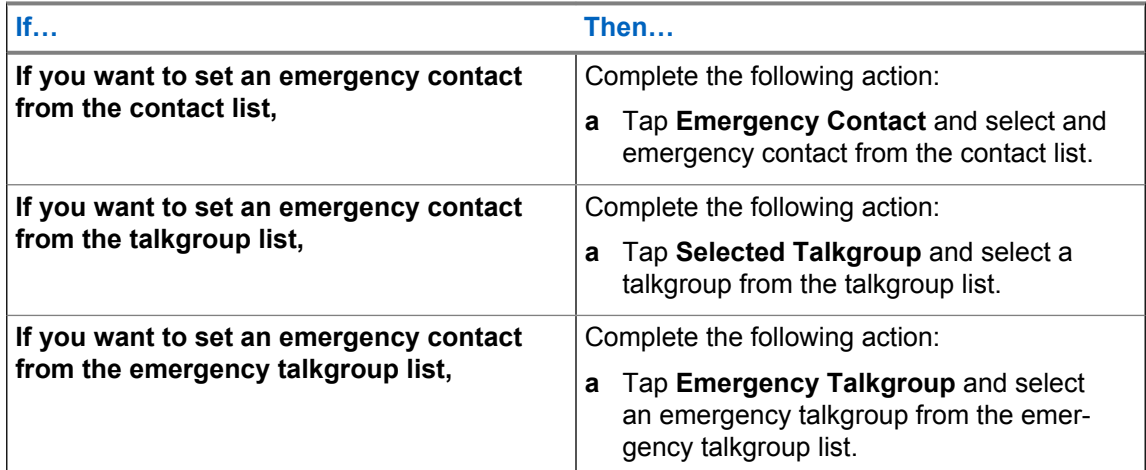

<span id="page-46-0"></span>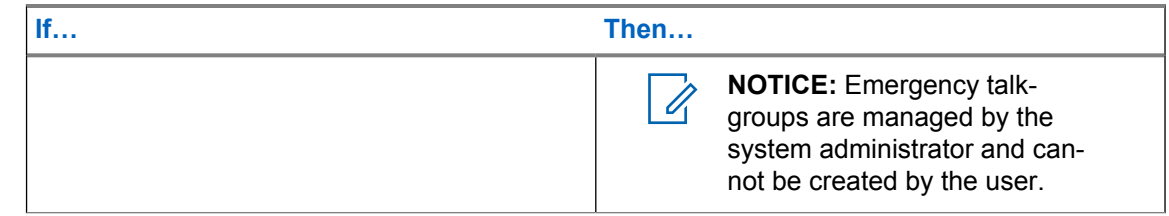

### **4.1.6 Enabling PSX PTT Emergency Hot Mic**

#### **When and where to use:**

Follow this procedure to enable PTT emergency hot mic on your device.

#### **Procedure:**

- **1** From the **PSX PTT** main window, tap  $\blacksquare$   $\rightarrow$  **Settings**  $\rightarrow$  **.**
- **2** To enable hot mic for PTT emergency calls, tap **Hot Mic** slider **on**.

#### **4.1.7 Setting PSX PTT Emergency Hot Mic Duration**

#### **When and where to use:**

Follow this procedure to set PTT emergency hot mic duration on your device.

#### **Procedure:**

- **1** From the **PSX PTT** main window, tap  $\rightarrow$  **Settings**  $\rightarrow$  **.**
- **2** Tap **Hot Mic Duration** and type "# of minutes" in field.

#### **4.1.8 Setting PSX PTT Emergency Hot Mic Frequency**

#### **When and where to use:**

Follow this procedure to set PTT emergency hot mic frequency on your device.

#### **Procedure:**

- **1** From the **PSX PTT** main window, tap  $\rightarrow$  **Settings**  $\rightarrow$  **.**
- **2** Tap **Hot Mic frequency** and type "# of seconds" in field.

#### **4.2**

## **Administration of PSX PTT Personal Contacts**

Users can add personal (individual) contacts and save them in the PTT contact list in the device.

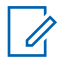

**NOTICE:** Enterprise contacts are controlled by an agency administrator and added to the device. Users cannot edit or delete enterprise contacts.

#### <span id="page-47-0"></span>**4.2.1 Adding a PSX PTT Personal Contact**

**Prerequisites:** User must obtain the name, Push-to-Talk (PTT) email address, and PTT number of the contact from an agency administrator.

When and where to use: Perform this procedure to add a personal contact to the contact list.

#### **Procedure:**

**1** From the **PSX PTT** main screen, tap **Contacts** .

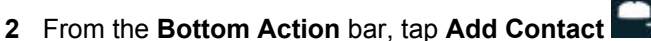

- **3** From the **Add new contact** window complete the following:
	- In the **Name** field, type the name of the contact. Last name first and first name last.
	- In the **PTT** field, type the PTT number.

**NOTICE:** The PTT ID must be "xxx-xxx-xxxx" and between 3-16 digits.

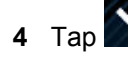

#### **4.2.2 Editing a PSX PTT Personal Contact**

**When and where to use:** Perform this procedure to edit a PSX PTT personal contact.

#### **Procedure:**

- **1** From the PSX PTT main screen, tap
- 
- **2** In **Contacts**, search for the required name and tap on the you want to edit. Do not tap the group name.

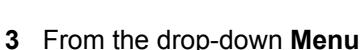

- **4** Tap **Edit** and update the appropriate fields.
- **5** Tap **Done**.

#### **4.2.3 Deleting a PSX PTT Personal Contact**

**When and where to use:** Perform this procedure to delete a PSX PTT personal contact.

#### **Procedure:**

**1** From the **PSX PTT** main screen, tap **Contacts** .

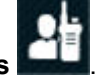

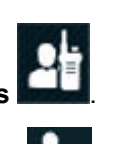

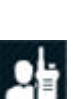

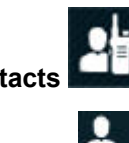

- <span id="page-48-0"></span>**2** Tap on the contact avatar you want to delete.
- **3** From the drop-down **Menu** , tap **Delete** → **OK**. The contact is deleted.
- **4** Tap **Done**.

#### **4.2.4**

## **Creating a PSX PTT Personal Contact from an Enterpise Contact**

#### NEW PROCEDURE - NEED CLIENT TO BUILD

**When and where to use:** Perform this procedure to create a personal contact from an enterprise contact.

Context for the current task

#### **Procedure:**

Search Enterprise contact....do they look different?

#### **4.2.5 Turning PTT Contacts and Groups Synchronization On and Off**

#### **When and where to use:**

Perform this procedure to synchronize the PTT contacts and groups to the Android people list. Synchronizing can be automatic by leaving synchronization turned on.

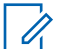

**NOTICE:** Synchronization does not add Android information to the PTT contacts and groups.

#### **Procedure:**

- **1** From the device **Home** screen, tap the **All Apps** button.
- **2** Tap **Settings** → **Accounts** → **PSX PTT**.
- **3** Perform one of the following:
	- For automatic synchronization, from the **PSX PTT** window, slide the **Contact** switch to on.
	- To turn off automatic synchronization, from the **PSX PTT** window, slide the **Contact** switch to off.
	- To manually sync, from the drop-down menu tap Sync now.

#### **4.3**

## **Administration of PSX PTT Personal Groups**

Users can add personal groups and save them in the PTT talkgroup list on the device. The handheld user who defines the PSX PTT personal group can only initiate a PSX PTT call to that personal group. Group members can receive and talk during the PSX PTT personal group call, but group members cannot initiate a new PTT call back to the group.

A personal group is available in the user group list if logged into another device.

The status of a PSX PTT personal group is determined by the status of the members. The Personal Group status is:

• Available if at least two members of the group are available.

#### <span id="page-49-0"></span>MN003566A01-C Chapter 4: PSX PTT Client Preferences

• Offline if all the group members are offline or PTT client is offline.

#### **4.3.1**

## **Adding a PSX PTT Personal Group**

#### **When and where to use:**

Perform this procedure to add a PSX PTT personal group.

#### **Procedure:**

**1** From the **PSX PTT** main screen, tap **Contacts** .

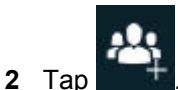

**3** From the **Individuals** window, check the contact check box to add to the group.

Contacts can be added to the group even if the status of the contact is Offline. Use the **Search** icon to find the contacts.

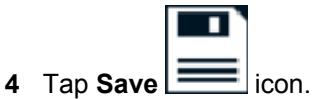

The **Create Group** screen displays.

- **5** In the **Enter A Name For This Group** field, type the group name. The length of the group name is limited to 25 characters.
- **6** Tap **SAVE** or **CANCEL** to return to the **Individual** window.
- **7** Tap **Done**.

A new personal group is created.

#### **4.3.2 Deleting a PSX PTT Personal Group**

#### **When and where to use:**

the group name.

Perform this procedure to delete a PSX PTT personal group.

#### **Procedure:**

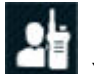

**1** From the **PSX PTT** main screen, tap **Contacts** . You are presented with a PSX PTT Calling Contacts list.

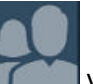

**2** In **Contacts**, search for the required name and tap on the you want to delete. Do not tap

**3** From the drop-down menu  $\bullet$ , tap Delete  $\rightarrow$  OK.

### <span id="page-50-0"></span>**4.3.3 Editing a PSX PTT Personal Group**

#### **When and where to use:**

Perform this procedure to edit a PSX PTT personal group. A user can modify the group name or change the group membership.

#### **Procedure:**

- **1** From the **PSX PTT** main screen, tap **Contacts** .
- 
- **2** In **Contacts**, search for the required name and tap on the you want to edit. Do not tap the group name.
- **3** From the drop-down menu **...**, tap Edit.
- **4** Make the edits and tap **WE** DONE

### **4.3.4 Turning On PTT Talkgroups**

#### **When and where to use:**

Perform this procedure to run on talkgroups. Talkgroups are turned on by default and must remain on to communicate with a selected group. All talkgroups are turned on or off at the same time.

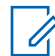

**NOTICE:** When the talkgroups are off, tapping any talkgroup in the **Talkgroups** screen automatically turns the talkgroups on and selects that talkgroup.

#### **Procedure:**

- **1** From the **PSX PTT** main screen, tap **TalkGroups**.
- **2** From the drop-down menu, tap **Turn on Talkgroups**.

#### **4.3.5 Turning Off PTT Talkgroups**

#### **When and where to use:**

Perform this procedure to turn off the talkgroups. Talkgroups are turned on by default. Turn off talkgroups to stop scanning and communicating with the groups. All talkgroups are turned off or on at the same time.

#### **Procedure:**

- **1** From the **PSX PTT** screen, tap **TalkGroups**.
- **2** From the drop-down menu, tap **Turn off Talkgroups**.

#### <span id="page-51-0"></span>**4.4 Administration of PSX PTT Enterprise Talkgroups**

Talkgroups are turned on by default and must remain on to communicate with a selected group. All talkgroups are turned on and off at the same time. When talkgroups are off, tapping any talkgroup in the **Talkgroups** screen automatically turns the talkgroups on and selects that talkgroup.

Since talkgroups automatically turn on by default, if the user wants to turn on or turn off talkgroups manually, see:

- [Turning On PTT Talkgroups on page 51](#page-50-0)
- [Turning Off PTT Talkgroups on page 51](#page-50-0)

## **4.4.1 Turning On PTT Talkgroups**

#### **When and where to use:**

Perform this procedure to run on talkgroups. Talkgroups are turned on by default and must remain on to communicate with a selected group. All talkgroups are turned on or off at the same time.

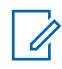

**NOTICE:** When the talkgroups are off, tapping any talkgroup in the **Talkgroups** screen automatically turns the talkgroups on and selects that talkgroup.

#### **Procedure:**

- **1** From the **PSX PTT** main screen, tap **TalkGroups**.
- **2** From the drop-down menu, tap **Turn on Talkgroups**.

## **4.4.2 Turning Off PTT Talkgroups**

#### **When and where to use:**

Perform this procedure to turn off the talkgroups. Talkgroups are turned on by default. Turn off talkgroups to stop scanning and communicating with the groups. All talkgroups are turned off or on at the same time.

#### **Procedure:**

- **1** From the **PSX PTT** screen, tap **TalkGroups**.
- **2** From the drop-down menu, tap **Turn off Talkgroups**.

#### **4.5**

## **Administration of PSX PTT Group Affiliation Scan Lists**

Talkgroup scan enables handheld users to monitor and scan group traffic and place group calls across the system. Talkgroups are defined and managed by an agency administrator and talkgroup scan lists are managed by the device user.

#### **4.5.1**

## **Managing PSX PTT Group Affiliation Scan Lists**

Scan lists are created for any talkgroup and more than one talkgroup can have a scan list at the same time, however a talkgroup can only have one list. A talkgroup that has a list is called a priority talkgroup. The members of a scan list are other talkgroups and may contain both secure and

<span id="page-52-0"></span>nonsecure talkgroups. The user decides which talkgroups have a scan list and which talkgroups are members of the list. The user creates, deletes, and edits group affiliation scan lists.

**Prerequisites:** Group affliation scan lists are created, see [Signing into PSX PTT through PSX Cockpit](#page-18-0) [on page 19](#page-18-0).

#### **When and where to use:**

If available, user can manage PSX PTT group affiliation scan lists from PSX Cockpit client. Use this procedure to add, edit, or delete group affliliation scan lists on the PSX PTT client. Each scan list will have a designated Primary talkgroup. Scan lists are not visible to other users on shared devices.

#### **Procedure:**

**1** From the PSX PTT screen, tap

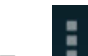

**2** Tap ■→ **Group List Selection**. You are presented with the an Affiliation Group scan list. **Figure 16: Group List Affiliation**

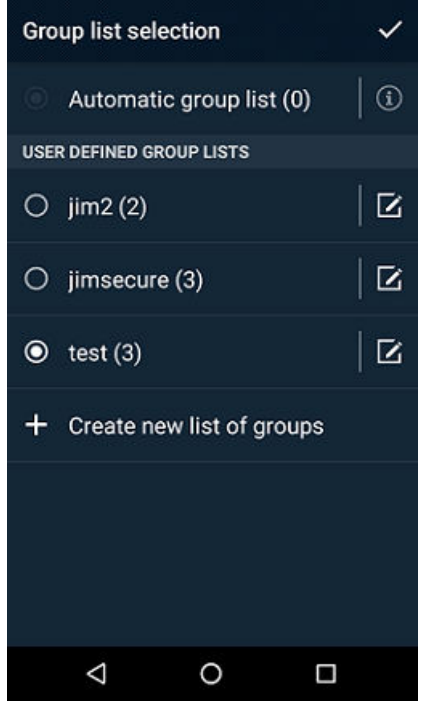

**3** From the **User Defined Group Lists** field, create, edit, or delete group scan lists. Complete one of the following actions:

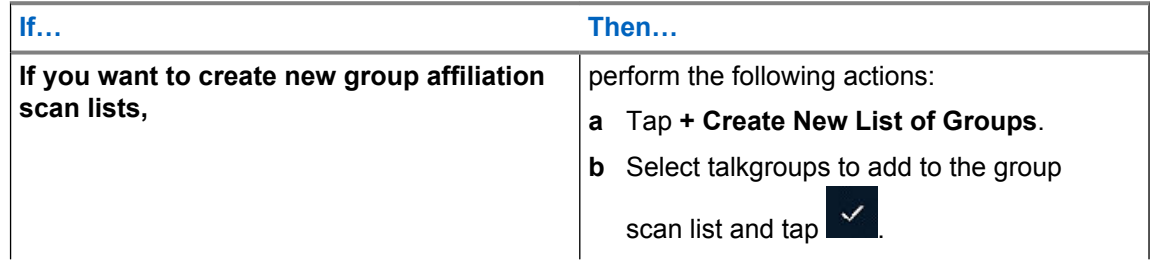

<span id="page-53-0"></span>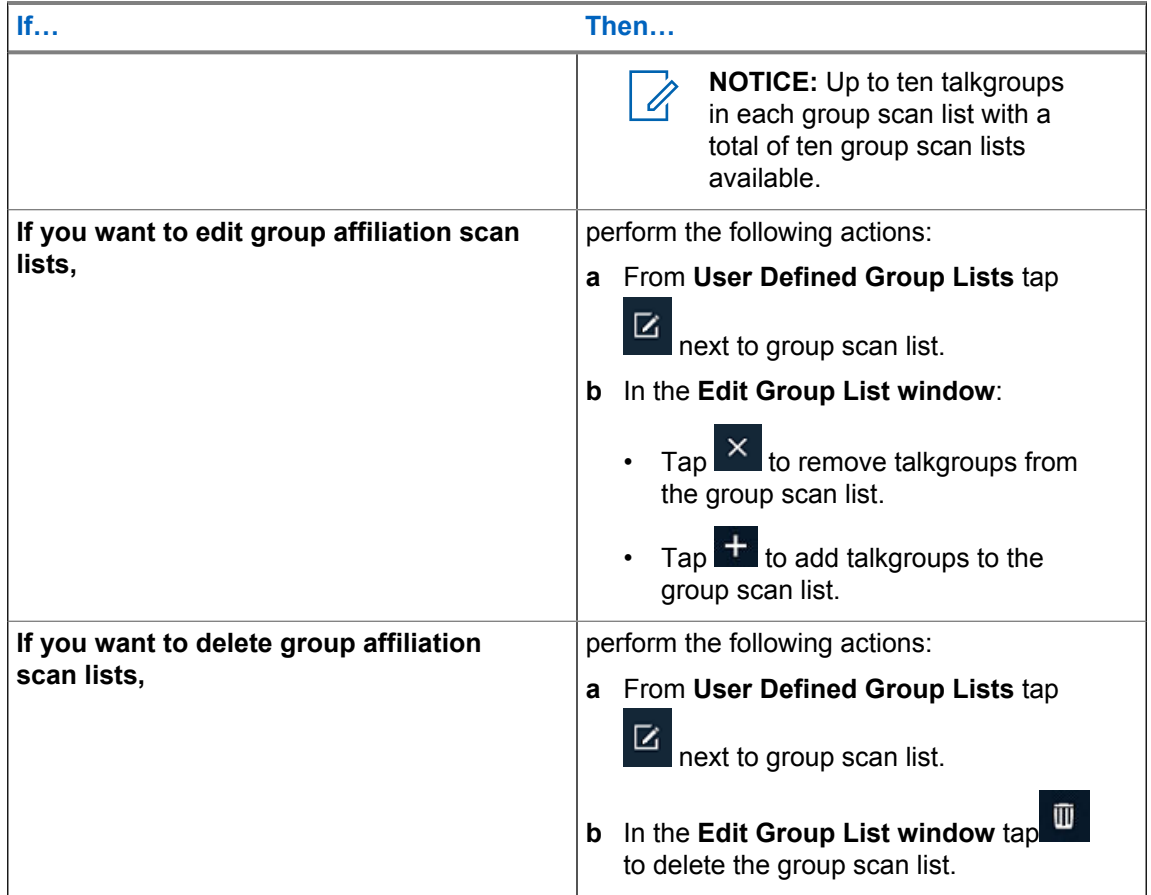

**4** Tap **Save** or **Cancel** to return to the previous screen.

### **4.5.2 Changing PSX PTT Primary Talkgroup for Group Affliation Scan Lists**

The user can have access to many talkgroups but activity can be monitored only for one talkgroup at a time and is referred to as the priority talkgroup. If there is a call for a monitored talkgroup, the user hears the call however if that call is not monitored the user will not hear that call. The user can change the monitored talkgroup at any time.

**Prerequisites:** Group affliation scan lists are created, see [PSX Push-to-Talk Client Start Up Using](#page-18-0) [PSX Cockpit on page 19.](#page-18-0)

#### **When and where to use:**

If available, use this procedure to change the priority talkgroup for the group affliation scan list from the PSX PTT client.

#### **Procedure:**

- **1** From the **PSX PTT** screen, tap
- **2** Tap → **Group List Selection**. You are presented with the an Affiliation Group scan list.

<span id="page-54-0"></span>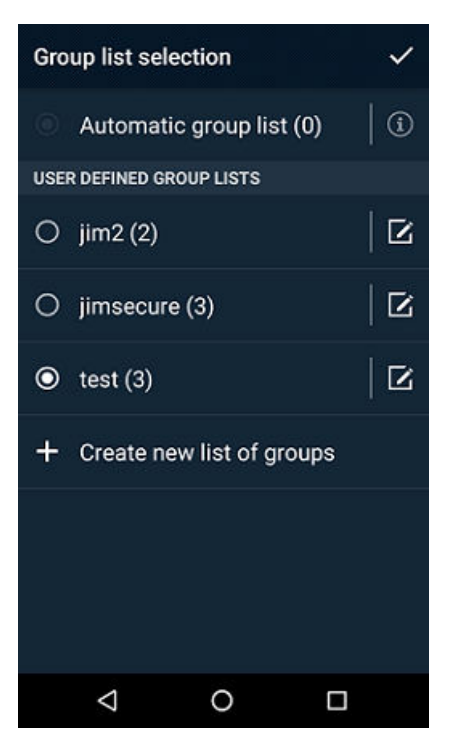

**3** From the **User Defined Group Lists**, select a group scan list to view. Up to ten groups from the scan list are shown on the **PSX PTT** main screen.

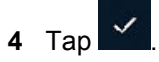

#### **4.5.3**

## **Turning PSX PTT Scan On and Off for Group Affiliation Scan Lists**

PSX PTT talkgroup scan enables users to monitor and scan group traffic and place group calls across the system. Talkgroups are defined and managed by a system administrator and talkgroup scan lists are managed by the device user.

#### **When and where to use:**

Perform this procedure to turn scanning on to auto-join calls from the talkgroups in the scan list or to turn scanning off. When scanning is off, primary talkgroup calls are still automatically joined.

#### **Procedure:**

- **1** From the PSX PTT screen, tap
- **2** Tap a talkgroup.
- **3** Tap the **Scan** icon.

Tapping the icon toggles the scanning state between on and off. Scanning is on when the icon is bright. Scanning is off when the icon is dim.

This page intentionally left blank.